## **Московский государственный технический университет имени Н.Э. Баумана**

Кафедра ИУ-6, «Компьютерные системы и сети»

С.А.Рамишвили

## **Методические указания к лабораторным работам**

## **курса по выбору**

# **«Корпоративные информационные системы»**

Москва

## **Лабораторная работа 1: Введение в MS Dynamics AX**

Цель лабораторной работы №1 - изучение интерфейса системы MS Dynamics AX 4.0, принципов работы экранных форм и запросов, конфигурирования системы, настройки прав пользователей, использованию функциональных ключей.

## **Настройка интерфейса**

В системе имеются опции, определяющие интерфейс среды, включая панель инструментов, статусную строку и др. Для настройки этих опций выберите пункт *Сервис/Параметры* системного меню. В появившемся диалоговом окне *Настройка опций* можно произвести необходимые настройки:

1. На странице *Разное* указываются настройки пользователя, компания, открывающаяся при запуске системы, начальное меню и др. параметры

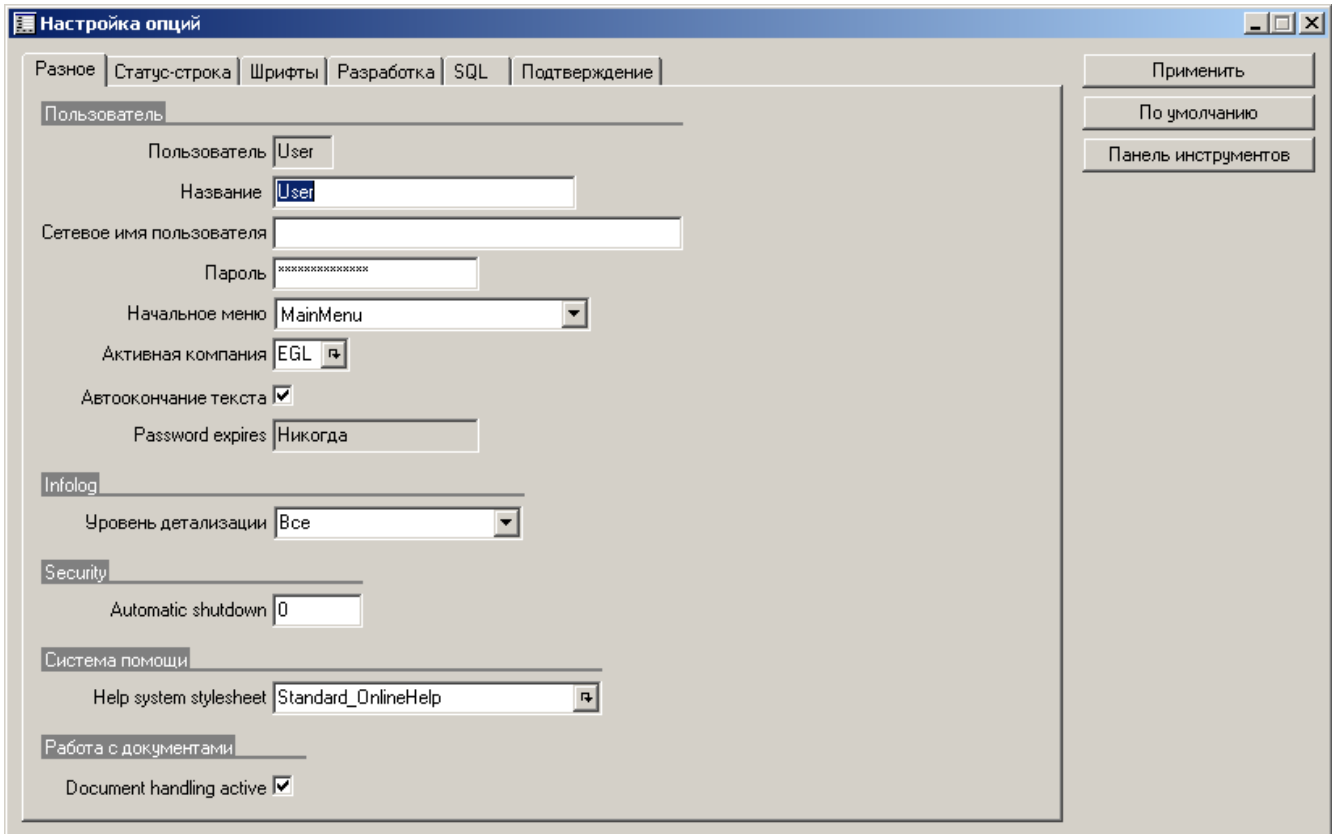

- 2. На второй странице задаются параметры статус-строки в нижней части экрана:
- 3. На третьей странице устанавливаются шрифты форм, отчетов и свойств

4. Последние страницы позволяют проводить настройку разработки, SQL и запросов на подтверждение действий

Кнопка *Применить* в левой части окна используется для того, чтобы «на лету» увидеть эффект от произведенных настроек. Кнопка *Панель инструментов* вызывает диалоговое окно настройки внешнего вида инструментальных панелей.

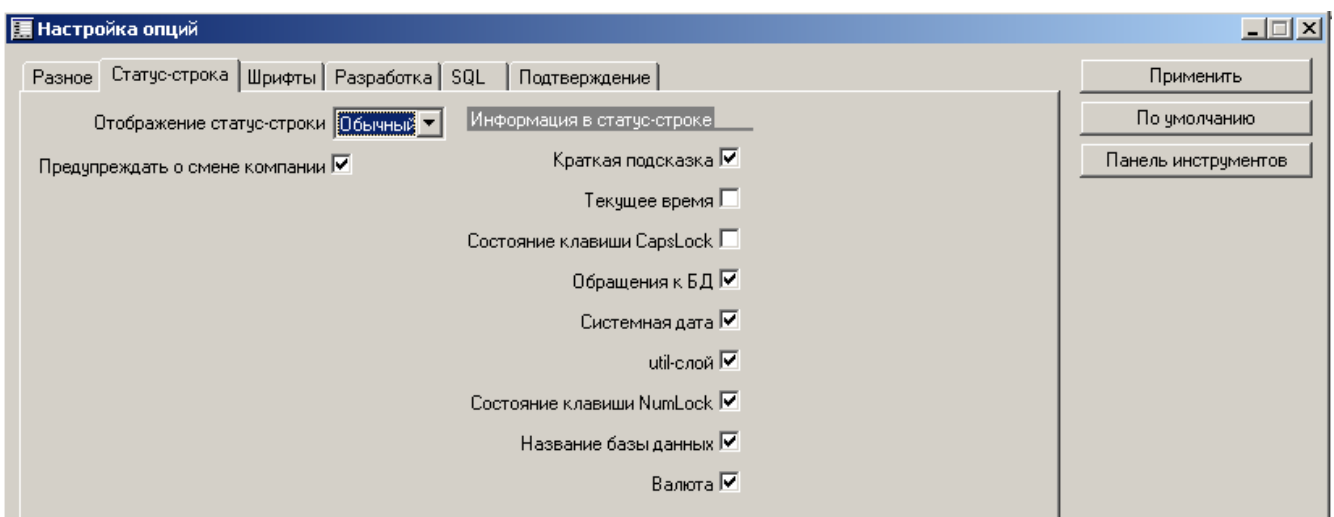

## **Работа с формами**

Формы в системе сделаны максимально удобными в работе для пользователя. Ниже представлен вид формы Заказа – он будет использоваться для обучения работе с формами и представления функции Drill Down. Для перехода к основной таблице из поля формы нужно нажать **Ctrl+Alt+F4** или выбрать в панели управления *Команда/Перейти к основной таблице.*

В навигации по полям удобно использовать кнопки панели управления – *Предыдущая/Следующая запись* и др.

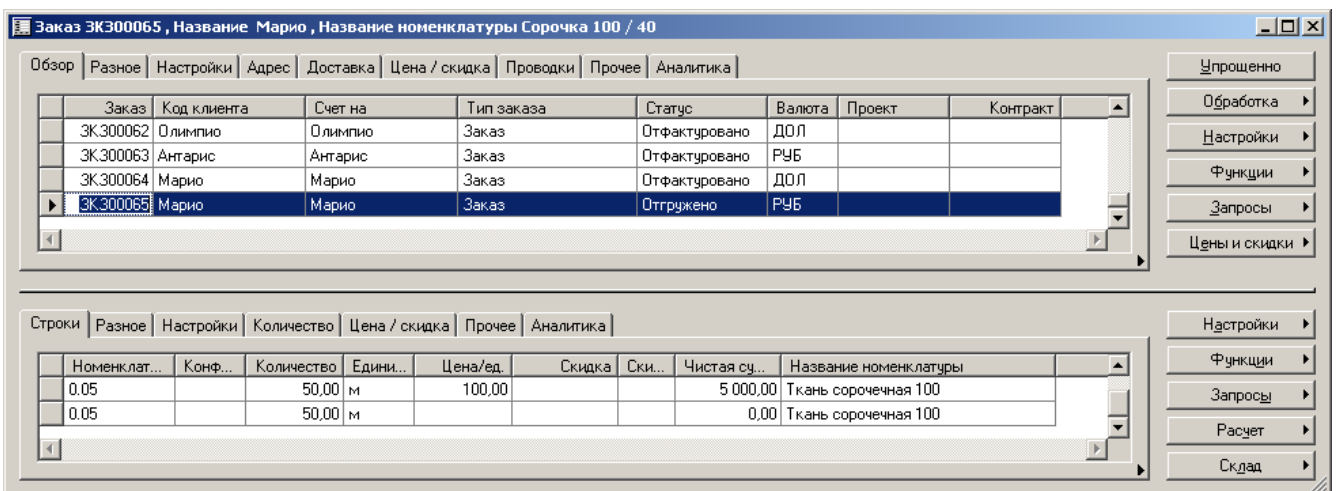

## **Осуществление поиска**

Функция поиска запускается стандартной комбинацией клавиш *Ctrl+F* или с помощью кнопки меню *Найти*. Для поиска определенного параметра нужно встать в соответствующее поле. Например, если курсор находится в поле *Код клиента* и запущен поиск – появится запрос: С помощью символа – \* – можно опускать

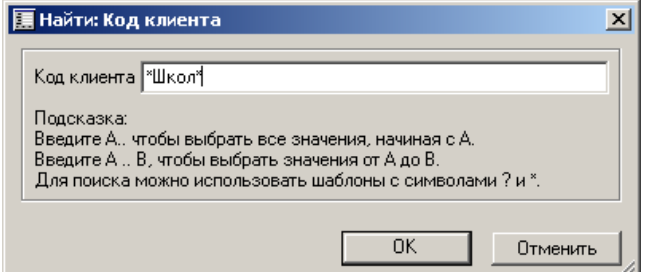

части слов в названии или цифры – как в начале, так и в конце значения поля.

Для снятия запроса нажмите в меню клавишу *Удалить фильтр*.

## **Фильтрация записей**

Аксапта располагаем удобным механизмом фильтрации записей в формах и таблицах. Функция запускается комбинацией клавиш – *Ctrl+F3*, а также через меню – кнопка *Фильтрация записей*. Рассмотрим фильтрацию записей на примере формы Заказов. 1. Откройте форму заказов – *Заказы/Заказ* 

- 2. Нажмите кнопку *Фильтрация записей*
- 3. Раскройте список параметров запроса в папке *Заказы*

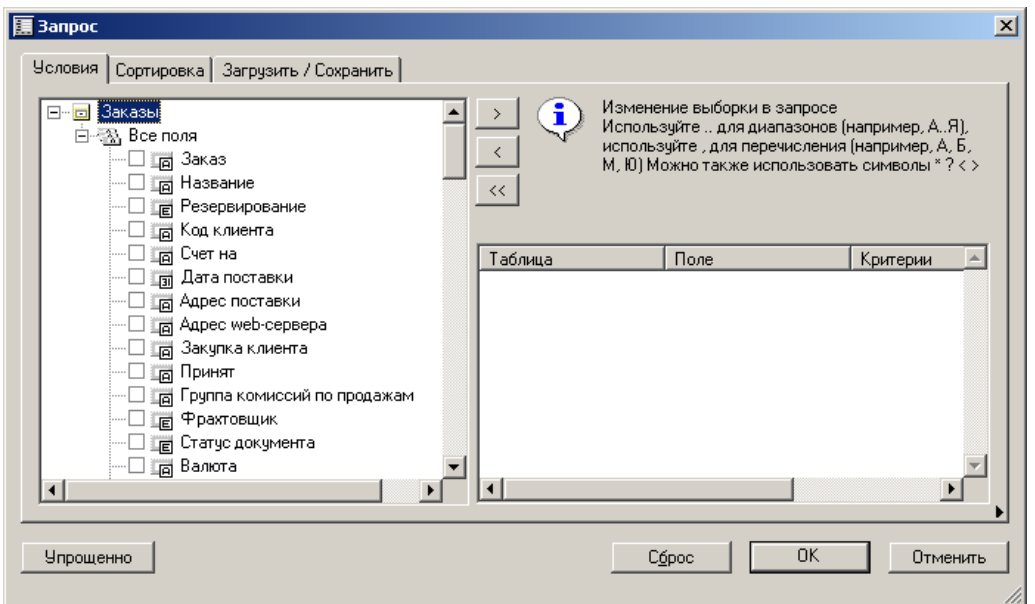

4. Выберите код клиента (отметьте галочкой) и нажмите несколько раз кнопку *Перенести вправо –* 

 $\rightarrow$ 

5. В поле критерии выберите клиентов, по которым Вы хотите получить информацию

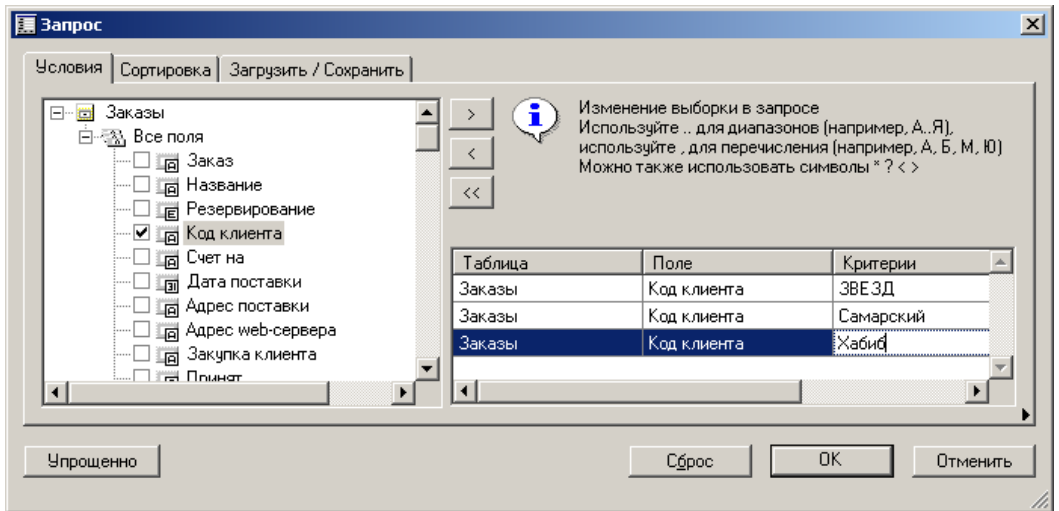

6. На странице Сортировка можно задать правила сортировки для получаемой информации

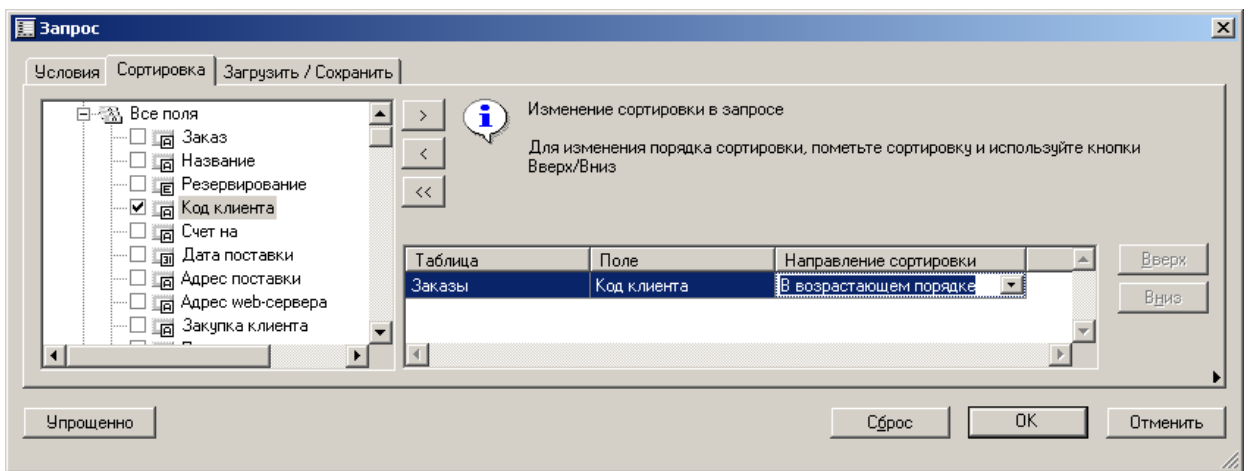

7. На странице Загрузить/Сохранить можно управлять запросами – вызывать сохраненные, сохранять существующие или удалять. Сохраним заведенный запрос. Нажмите кнопку *Сохранить* и в появившемся запросе введите название для данной модели фильтрации записей

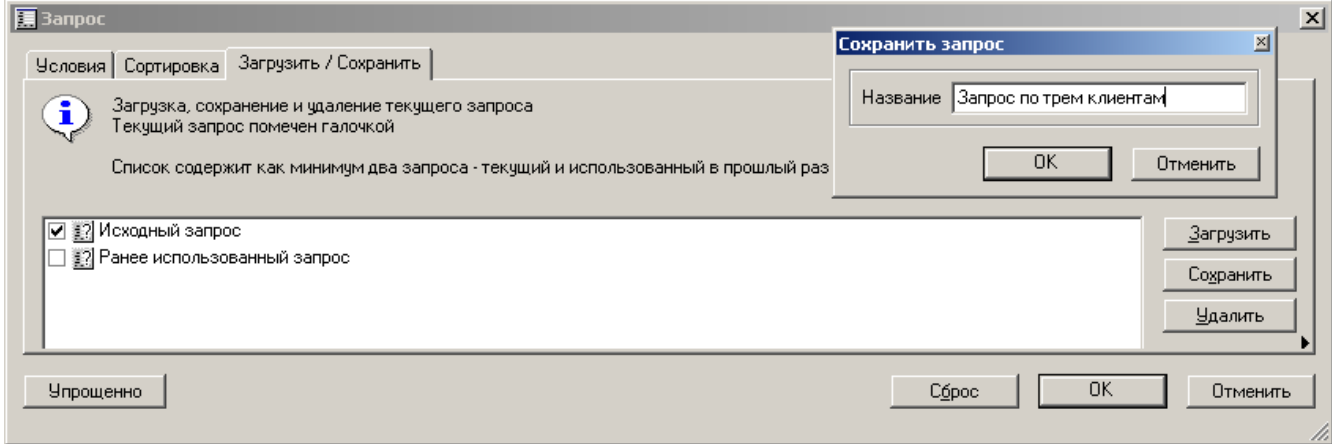

8. Нажмите ОК в форме *Сохранить запрос* – система добавит модель с новым названием в список моделей фильтрации

9. Нажмите ОК в форме *Запрос* – система произведет фильтрацию записей в форме.

10. Для снятия запроса нажмите кнопку *Удалить фильтр* в меню или сочетание клавиш *Ctrl+Shift+F3*

### **Контроль и настройка прав доступа**

Каждый пользователь относится к определенной группе. Использование групп в прикладной программе привязано к процессам. При определении прав доступа они назначаются целевой группе и затем делегируются пользователю, входящему в группу, а не назначаются каждому пользователю в отдельности.

## **Создание нового пользователя**

#### 1. Выберите папку **Управление пользователями** модуля **Администрирование**

2. Выберите пункт **Пользователь**

3. В появившейся форме выберите пункт Файл/Создать/Создать (или нажмите на клавиши Ctrl-N)

4. Введите имя пользователя в поле **Имя**, а также его идентификатор в поле **Пользователь**

5. Кнопка **Настройки пользователя** позволяет произвести настройки для данного пользователя

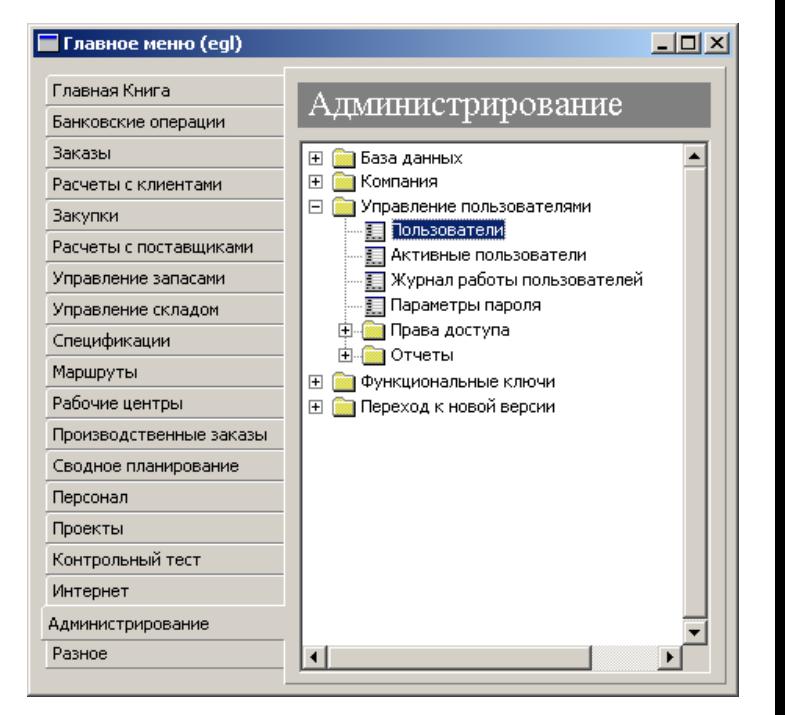

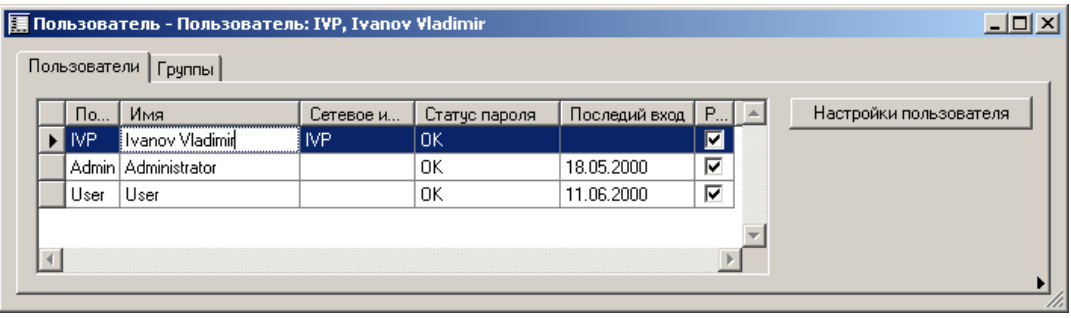

6. При закрытии окна изменения автоматически вступят в силу.

## **Создание групп пользователей**

Для того, чтобы минимизировать затраты времени на изменение прав доступа (в частности, на выделение прав доступа новым служащим), используются группы пользователей. Администратору следует создать развитую систему групп пользователей с детально проработанными правами.

1. Выберите пункт Администрирование/Управление пользователями/Группы пользователей главного меню

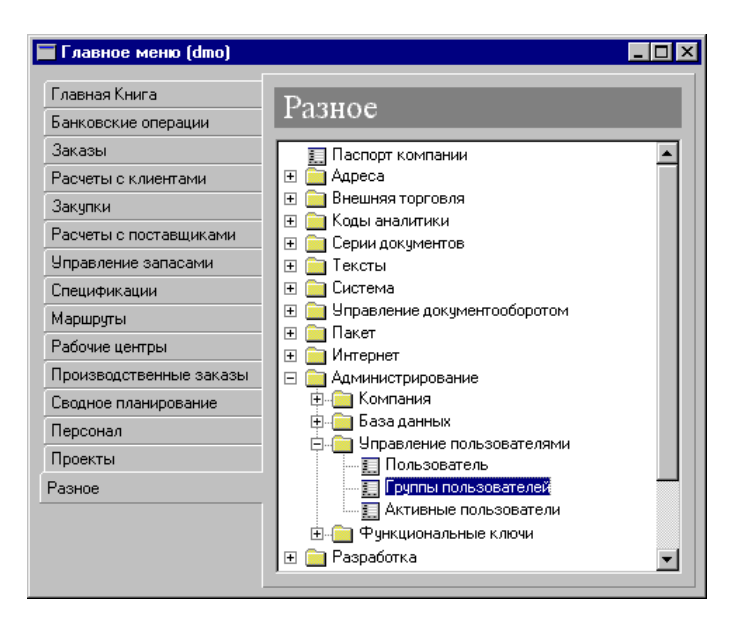

2. Создайте новую запись, активизировав пункт меню *Файл/Создать/Создать* или нажмите комбинацию клавиш **Ctrl-N**.

3. В открывшемся окне введите имя группы пользователей:

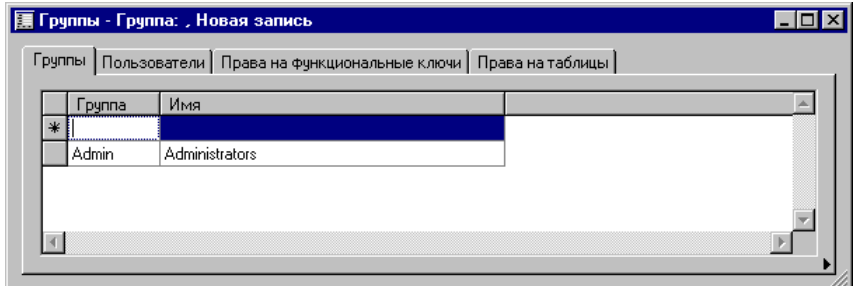

4. Закройте окно формы. При этом будут автоматически сохранены внесенные изменения.

### **Включение пользователя в группу**

- 1. Выберите пункт главного меню *Администрирование/Управление пользователями/Пользователи*
- 2. Перейдите на страницу *Группы*
- 3. Выделите группу, в которую вы собираетесь включить пользователя

4. Нажмите на кнопку  $\leq$  - группа будет перенесена в правую часть формы, и пользователь будет наделен правами группы

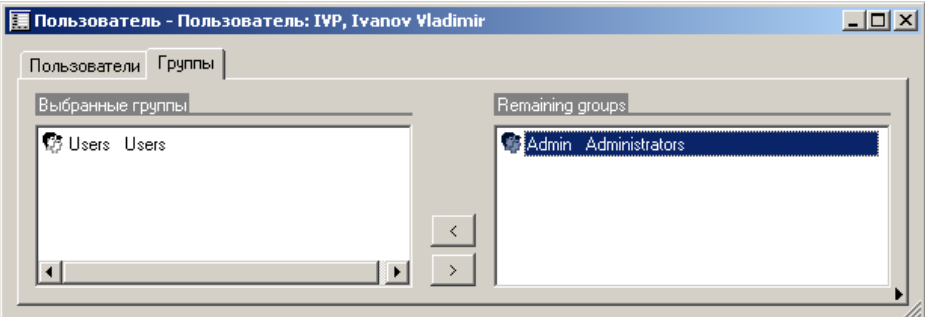

5. При закрытии окна новая информация о пользователях будет автоматически сохранена

## **Определение прав доступа групп пользователей**

Наделение групп правами доступа – очень простая процедура. Тем не менее, при необходимости можно произвести углубленную настройку прав доступа. Администратор может запретить доступ группам пользователей ко всему модулю целиком или спуститься **на уровень отдельных картотек, меню и т. д.**

Кроме того, можно назначить различные уровни доступа к ассоциированным с функциональными ключами элементам приложения. Уровни варьируется от полного запрета до неограниченного доступа:

*No access (Нет доступа)*: запретить доступ к данной части прикладной программы. *View (Просмотр)*: пользователи могут только просматривать информацию.

*Edit (Редактировать)*: пользователи могут изменять информацию.

*Add (Создать)*: разрешено добавление новых данных.

*Delete (Стереть)*: пользователи могут стирать информацию в данной части приложения. Высокий уровень доступа подразумевает наличие всех прав предшествующих уровней. Т.о. пользователь, которому разрешено создавать данные, может также просматривать и редактировать информацию, но не стирать ее.

Для организации доступа к расширенным типам данных предусмотрено два уровня: полный запрет (*No access*) и неограниченных доступ (*All*).

- 1. Раскройте папку *Администрирование/Управление пользователями/Права доступа* в главном меню
- 2. Выберите пункт *Права групп пользователей*

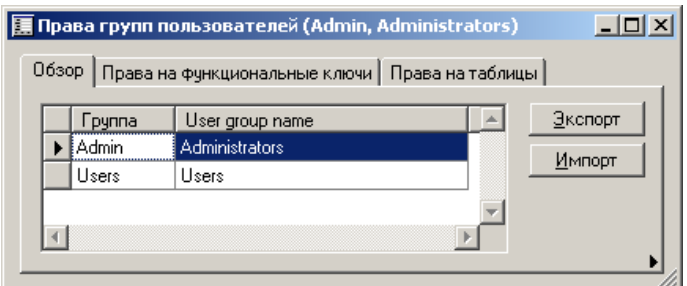

- 3. Выберите группу, права доступа которой вы собираетесь определить
- 4. Перейдите к закладке *Права на функциональные ключи*.

5. Определите права доступа для каждой части приложения, выбрав нужный функциональный ключ и установив уровень доступа группы пользователей к соответствующему элементу прикладной программы

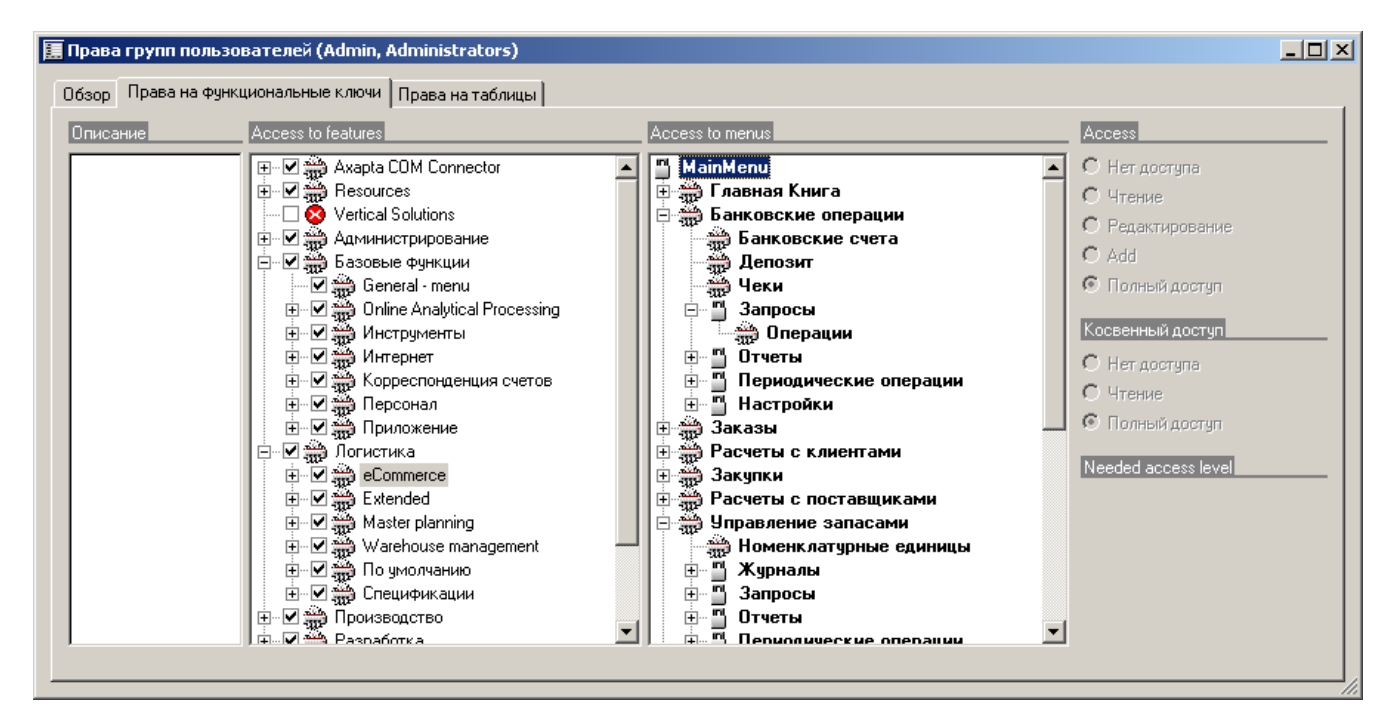

6. Закройте окно. При этом будут автоматически сохранены все настройки.

Замечание: как уже упоминалось, права доступа можно определить только для групп, а не для отдельных пользователей. Впрочем, ничто не мешает создать группу, состоящую только из одного пользователя.

## **Доступ к таблицам**

Администратор имеет альтернативную использованию ключей возможность определения прав доступа группы к таблицам и отдельным полям. Установки доступа к таблицам сведены в закладке *Права на таблицы* формы Группы пользователей. Как правило, обычных средств контроля доступа оказывается достаточно, и данная возможность используется редко.

## **Настройка функциональных ключей**

Права доступа в распределяются с помощью *функциональных ключей*. Функциональные ключи используются для того, чтобы разрешать или запрещать доступ пользователей к различным частям прикладной программы. Функциональные ключи задаются с помощью репозитария прикладных объектов. Создав ключ, его можно поставить в соответствие:

- таблицам
- меню и пунктами меню
- полям
- $\triangleright$  расширенным типам данных

Концепция функциональных ключей лежит в основе задания прав доступа пользователей. С момента создания ключа соответствующая часть приложения может быть активизирована или заблокирована.

- 1. Откройте папку *Разное/Администрирование/Функциональные ключи* главного меню.
- 2. Выберите пункт *Настройка функциональных ключей*.

3. В появившемся окне *Настройка функциональных ключей* можно ставить или снимать отметку возле отображенных частей прикладной программы. При этом соответственно разрешается или запрещается доступ пользователей к данному элементу приложения. Затенение переключателей указывает на запрет доступа к некоторым ключам раздела. При необходимости можно восстановить исходное состояние ключей с помощью нажатия на кнопку *По умолчанию*.

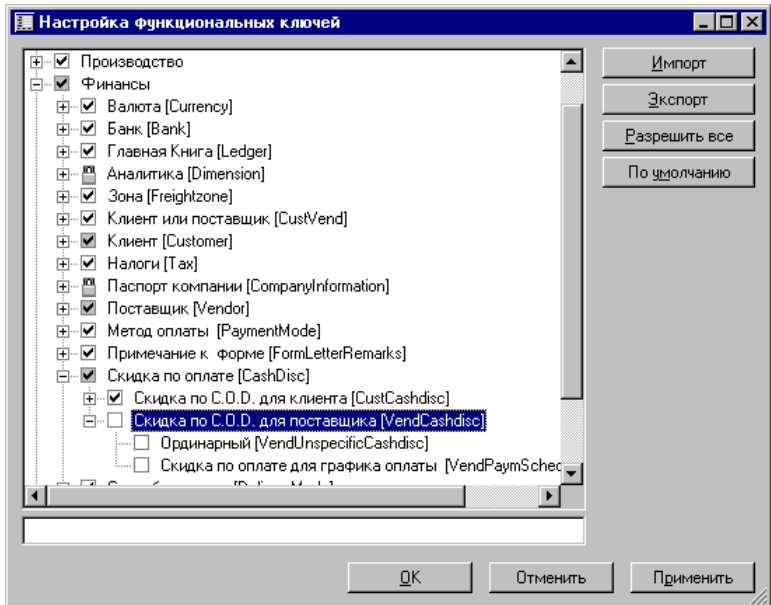

4. После внесения необходимых изменений следует нажать на кнопку **OK**, после чего утвердительно ответить на появляющийся запрос для сохранения настроек.

Замечание: запрет и разрешение доступа к частям прикладной программы находятся в ведении администратора. После запрещения доступа к элементу просмотреть соответствующие данные из какого бы то ни было места приложения будет невозможно.

## **Контрольные вопросы**

1.Как осуществить в системе индивидуальные настройки пользователя, начальное меню, шрифты форм и отчетов, параметры статус-строки?

2. Как выполняется навигация по полям формы «Заказов», переход к основной таблице «Заказа»?

3.Как выполнить поиск, фильтрацию и сортировку записей в формах и таблицах?

- 4. Как осуществить создание нового пользователя в системе?
- 5. Как осуществить создание группы пользователей?
- 6.Как включить пользователя в группу пользователей?
- 7.Как выполняется настройка прав доступа пользователей системы?
- 8.Для чего используются функциональные ключи в системе?
- 9.Как осуществляется настройка функциональных ключей?

## **Лабораторная работа 2: Базовая функциональность MS Dynamics AX**

**Цель лабораторной работы №2 -** Ознакомление с основными функциональными модулями системы, их назначением, принципами работы и параметрами настройки модулей.

Под *модулями* в системе понимается совокупность средств, нацеленных на решение определенной задачи управления предприятием и представленных закладкой главного меню.

## **Модули системы**

Модуль **ГЛАВНАЯ КНИГА** – используется для задания основных финансовых элементов и справочников: плана счетов, картотеки валют, настройки налогового учета, порядка формирования и нумерации финансовых и бухгалтерских документов, счетов учета расчетов между компаниями и пр. Модуль содержит инструменты для ежедневной регистрации хозяйственных операций: регистрации оплаты от заказчиков, ведения расчетов с подотчетными лицами, начисления налогов, проведения операций по кассе и банку и пр.

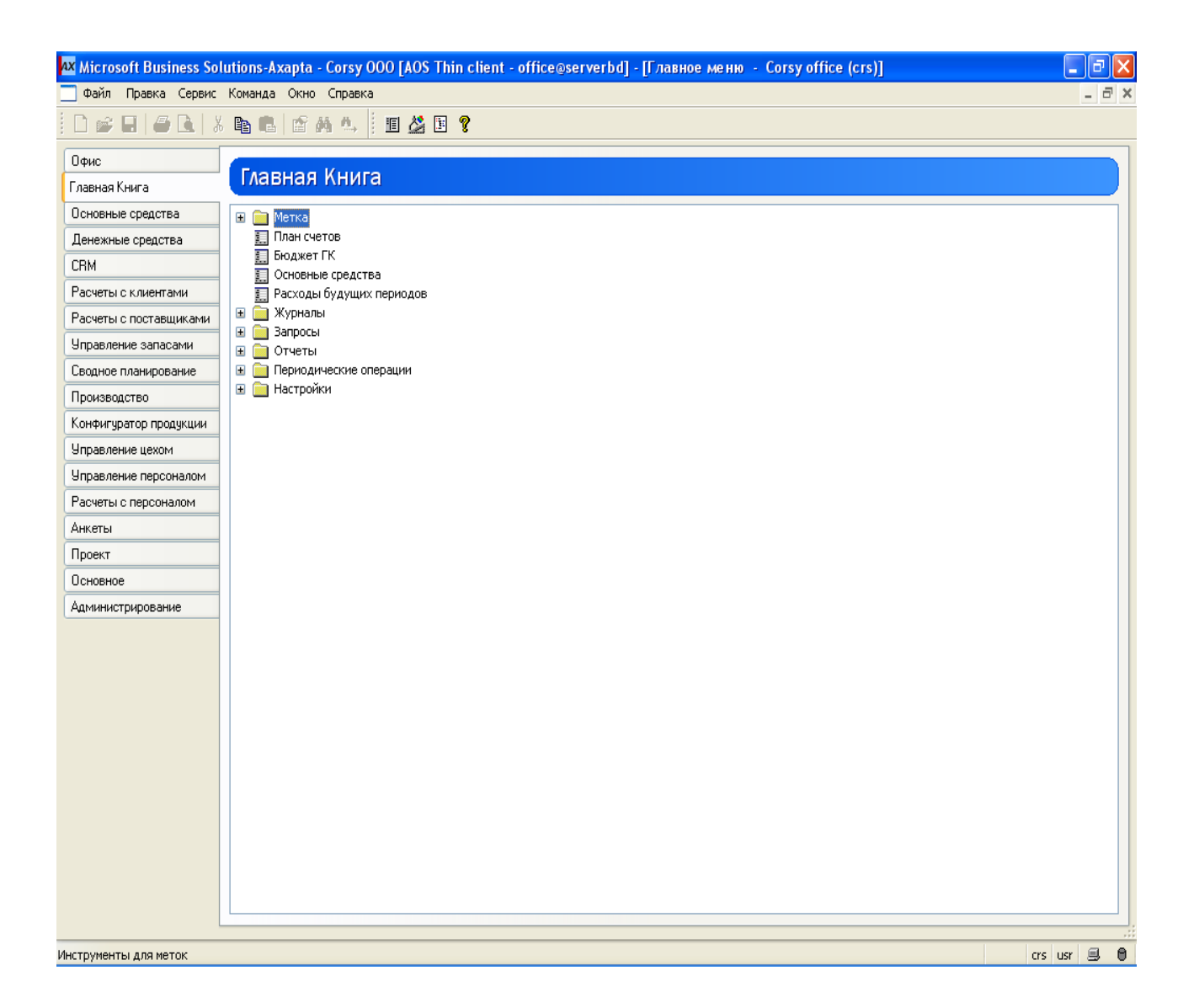

Модуль Расчеты с клиентами – используется для расчетов с покупателями и заказчиками и клиентами. Модуль поддерживает выставление счетов, ведение прейскурантов и условий для предоставления скидок, автоматический расчет курсовых и суммовых разниц, переоценку валютных счетов, автоматический расчет и выставление счетов на оплату пени и штрафов, напоминания об оплате, печать документов на различных языках.

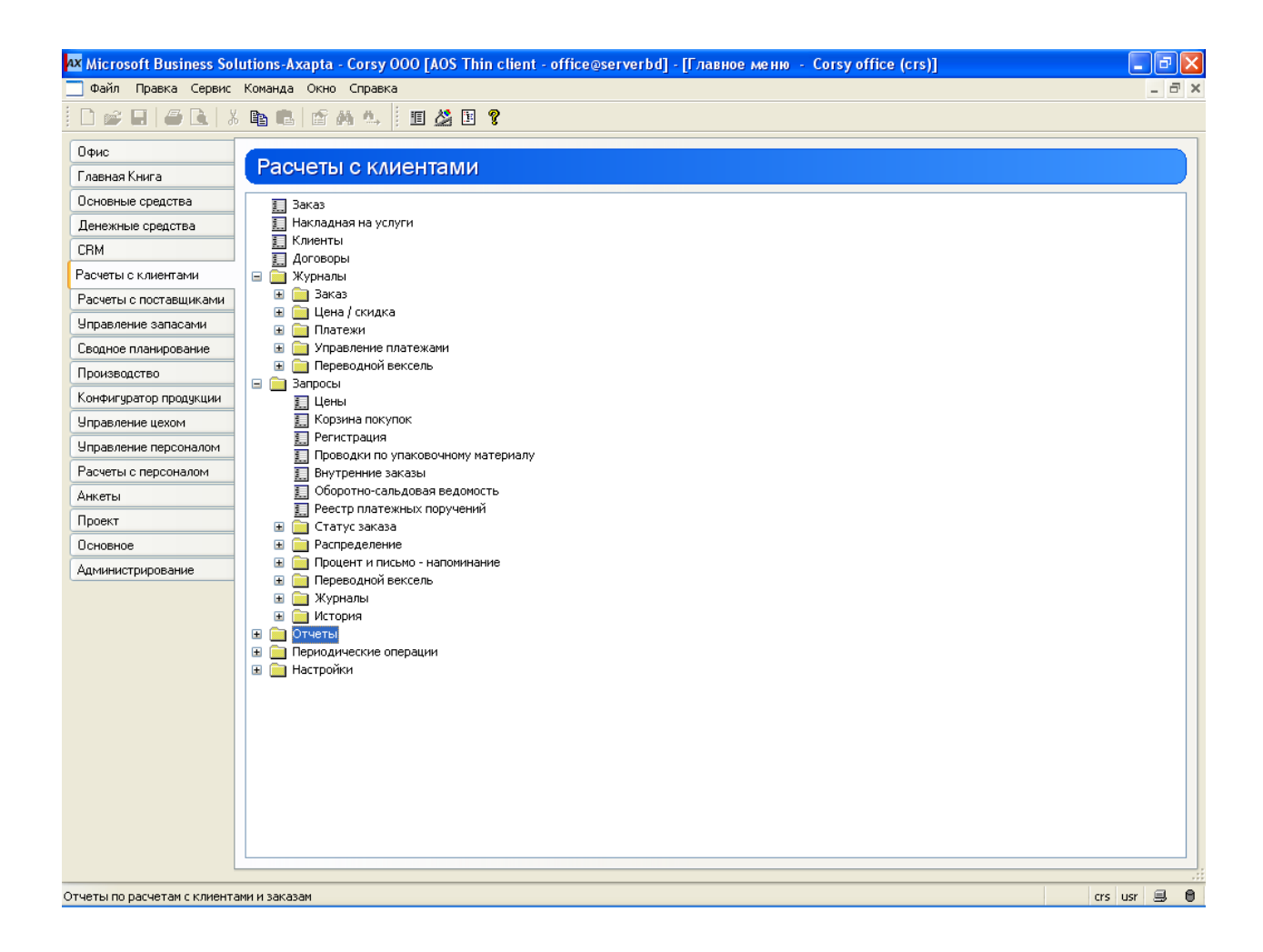

С модулем **РАСЧЕТЫ С КЛИЕНТАМИ** тесно связан модуль **ЗАКАЗЫ,** который используется для автоматизации цикла сбыта (реализации), который охватывает подготовку коммерческих предложений, регистрацию заказов, выпуск счетов, накладных, счетовфактур и пр. В набор функций данного модуля включено управление ценообразованием, резервирование товара на складе и в ожидаемых поставках, множество управленческих отчетов по анализу деятельности.

Модуль **РАСЧЕТЫ С ПОСТАВЩИКАМИ** используется для учета расчетов компании с поставщиками и подрядчиками. Модуль поддерживает различные условия поставки и оплаты, позволяет вести расчеты в разных валютах и выводить документы на разных языках. Этот модуль имеет специальные бухгалтерские процедуры для отражения поступающих к оплате счетов, проведения частичных платежей, автоматического расчета курсовых разниц и переоценки валютных счетов.

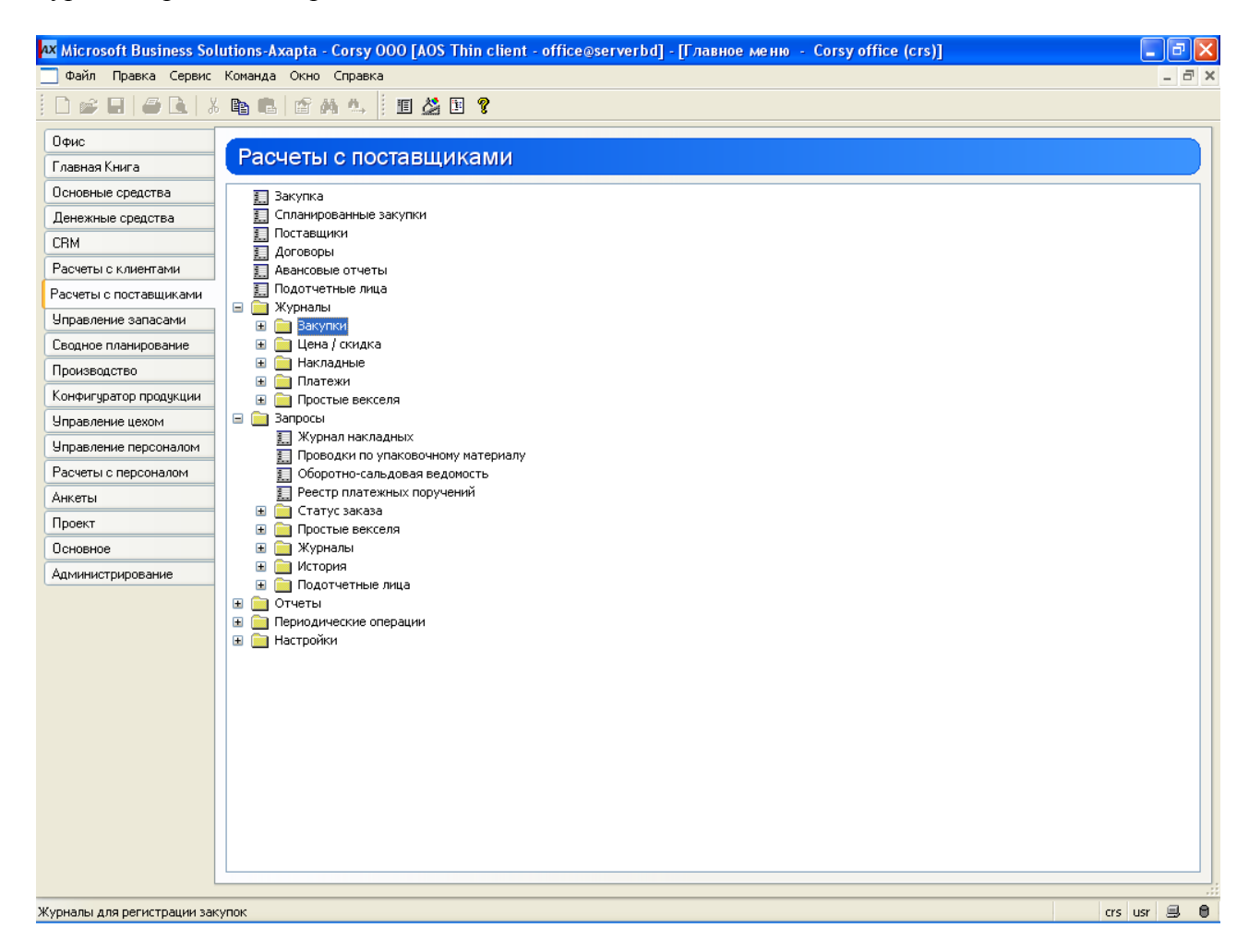

С модулем **РАСЧЕТЫ С ПОСТАВЩИКАМИ** тесно связан модуль **ЗАКУПКИ,** который расширяет возможности модуля в плане управления системой снабжения. Функциональность данного модуля включает создание заявок поставщикам, регистрацию поступающего по накладным товара и обработку счетов-фактур.

Модуль **ДЕНЕЖНЫЕ СРЕДСТВА** – используется для ведения расчетов по счетам в банках. Счета разного типа, открытые в одном банке, объединяются в группу банка. Цикл работы с банком включаетв себя: формирование платежа, подготовку платежного поручения по платежу, получение подтверждения из банка о прохождении платежа и выверку банковской выписки.

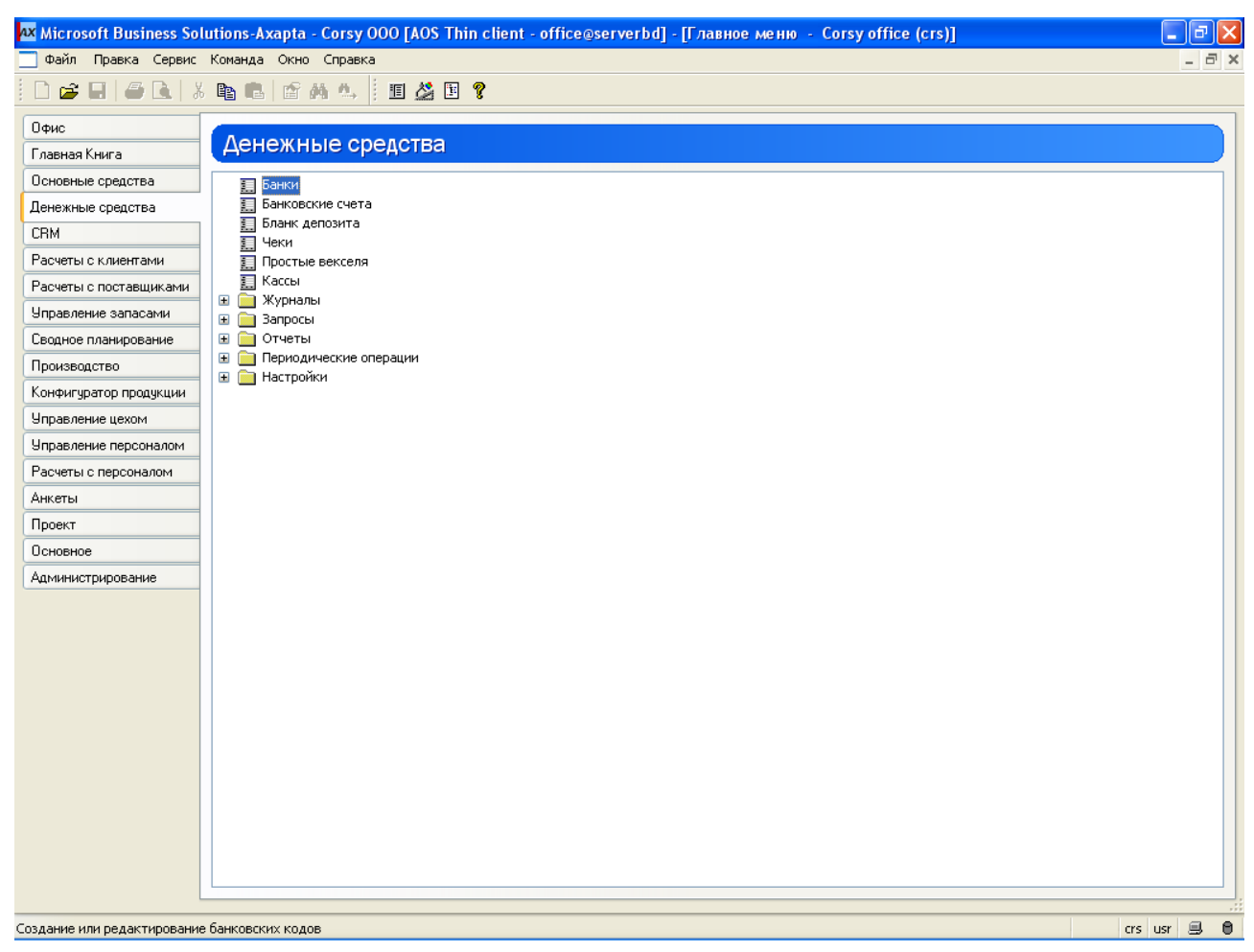

Модуль **УПРАВЛЕНИЕ ЗАПАСАМИ** используется для ведения складского учёта и управления запасами. Он включает такие возможности, как ведение номенклатурного справочника по товарам, услугам и спецификациям, поддержка неограниченного числа складов, расчёт себестоимости по различным методам, аналитический учет по серийным номерам, партиям, ячейкам хранения и таре.

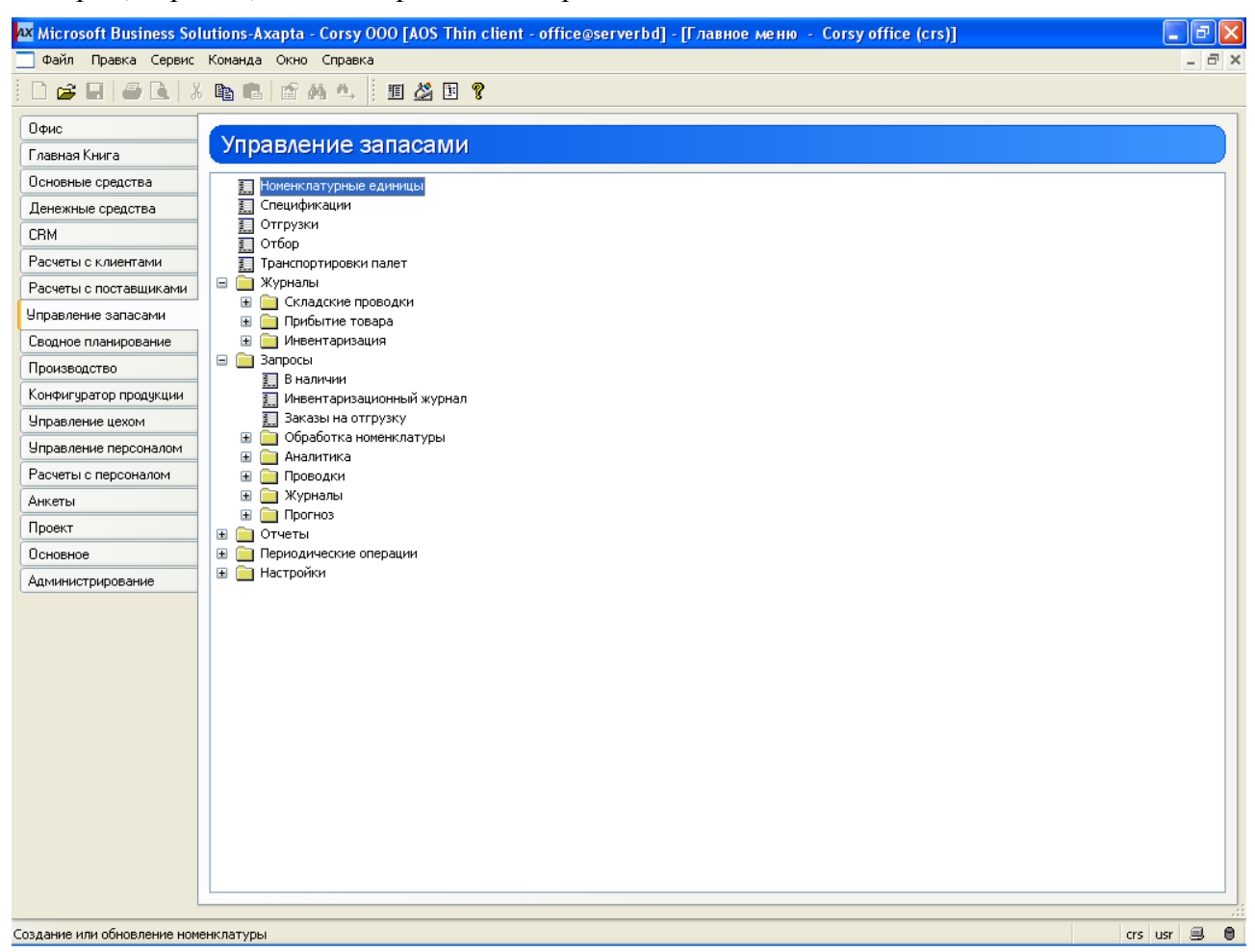

Модуль **УПРАВЛЕНИЕ СКЛАДОМ** является расширением модуля **УПРАВЛЕНИЕ ЗАПАСАМИ** и отвечает за управление всеми погрузочными и транспортными работами на предприятии. Модуль осуществляет оптимизацию использования складской площади, ведает распределением прибывающих грузов по ячейкам и комплектацией заказов. Функциональность модуля включает подробный учет прихода и отгрузок с привязкой к реальным координатам на складе: проходам, стеллажам и полкам. Предусмотрено управление погрузочно-разгрузочными работами и комплектацией.

Модуль **СВОДНОЕ ПЛАНИРОВАНИЕ** предоставляет дополнительные возможности планирования закупок и продаж. Он включает бюджетирование, автоматизированный расчет требуемых поставок, а также прогнозирование уровня складских запасов.

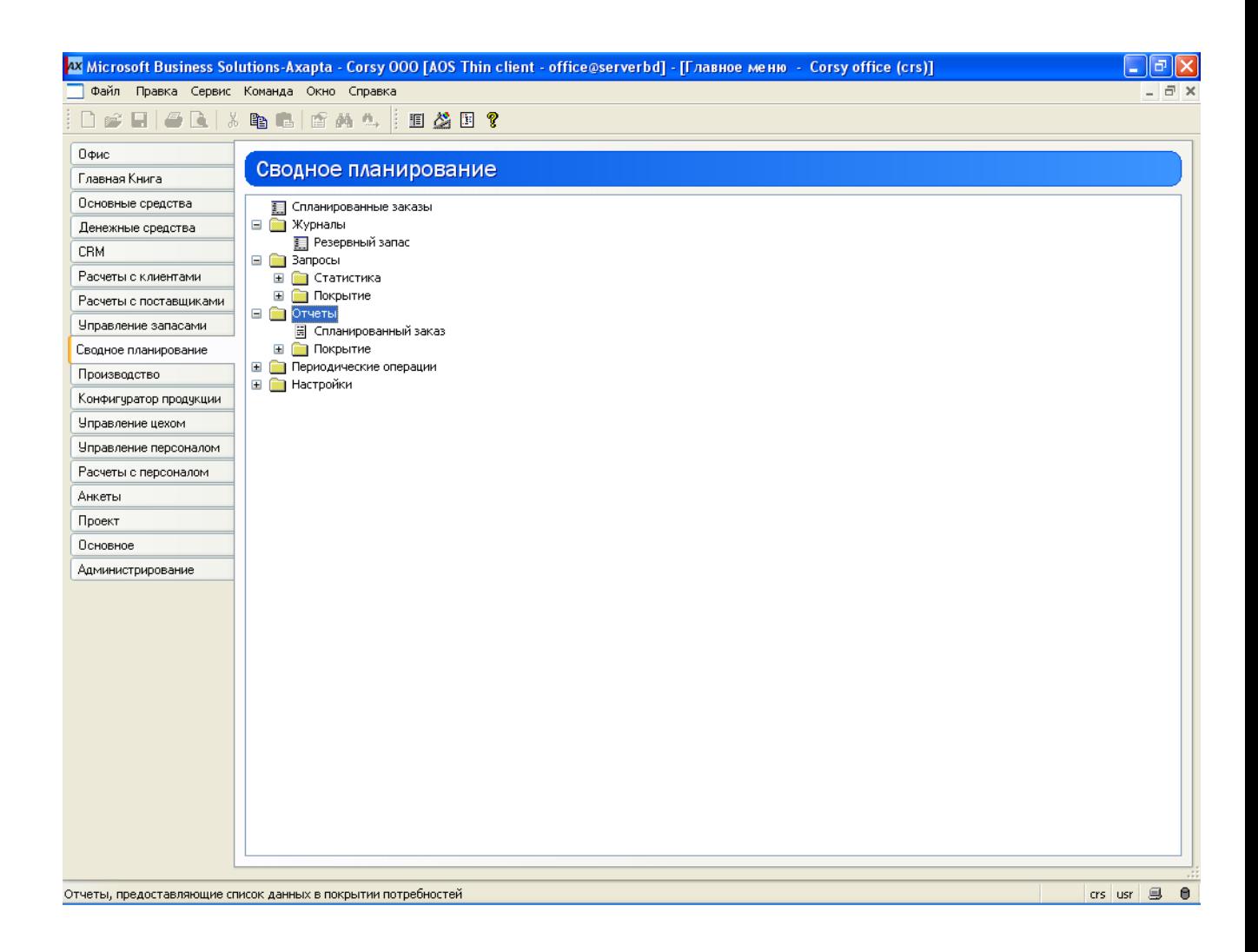

## **Контрольные вопросы**

1.Какие операции осуществляются в модуле «Главная книга»?

2.Назначение модуля «Расчеты с клиентами»?

3.Какие функции реализуются в модуле «Заказы»? Расширением функциональности какого модуля является модуль «Заказы»?

4. Назначение модуля «Расчеты с поставщиками»?

5.Какие функции реализуются в модуле «Закупки»? Расширением функциональности какого модуля является модуль «Закупки»?

6.Какие операции осуществляются в модуле «Управление запасами»?

7.В каком модуле системы осуществляется ведение номенклатурного справочника?

8.Какие функции реализуются в модуле «Управление складом»? Расширением функциональности какого модуля является модуль «Управление складом»?

9. Назначение модуля «Сводное планирование»?

## **Лабораторная работа 3: Логистика в MS Dynamics AX**

**Цель лабораторной работы №3 – Получение навыков** работы основными модулями логистики, включая:

- Работу с номенклатурой товаров
- Оформление закупки товара
- Формирование нового заказа
- Обработка стандартного заказа

## **Создание номенклатурных единиц**

В таблице номенклатурных единиц содержится вся информация по учитываемым товарам, услугам, составным товарам – спецификациям (в дальнейшем под словом товар мы будем подразумевать один из вышеперечисленных видов). При формировании операций с товарами (например, создание закупки в модуле ЗАКУПКИ) данные по ценам, накладным расходам, количеству, складу и т.д. берутся из записей таблицы номенклатурных единиц. Поэтому для организации удобной работы с системой необходимо тщательно указать все сведения о товаре.

Ввод новых товаров, изменение параметров существующих товаров и удаление товаров осуществляется в форме Номенклатура (*Управление запасами/Номенклатурные единицы*), на первой закладке которой содержится базовая информация по конкретному товару. Помимо ввода и просмотра основных атрибутов товара, форма Номенклатура позволяет проследить все движения этого товара, уровень запасов, рассчитать чистую потребность в данном товаре (уровень запасов, количество товара по закупкам и заказам) и многое другое.

Создание номенклатурных единиц может производиться как с помощью специального мастера, так и обычным способом: добавлением новой записи с последующей настройкой

полей. Режим использования мастера активизируется переключателем *При создании использовать Мастера*, доступ к которому открывается при нажатии кнопки Настройки и выборе пункта *Настройки* в появившемся меню. Сейчас рассмотрим второй метод создания записи о товаре.

Для создания новой номенклатуры:

1. Вызовите форму Номенклатура. Вы окажетесь на закладке [Обзор]:

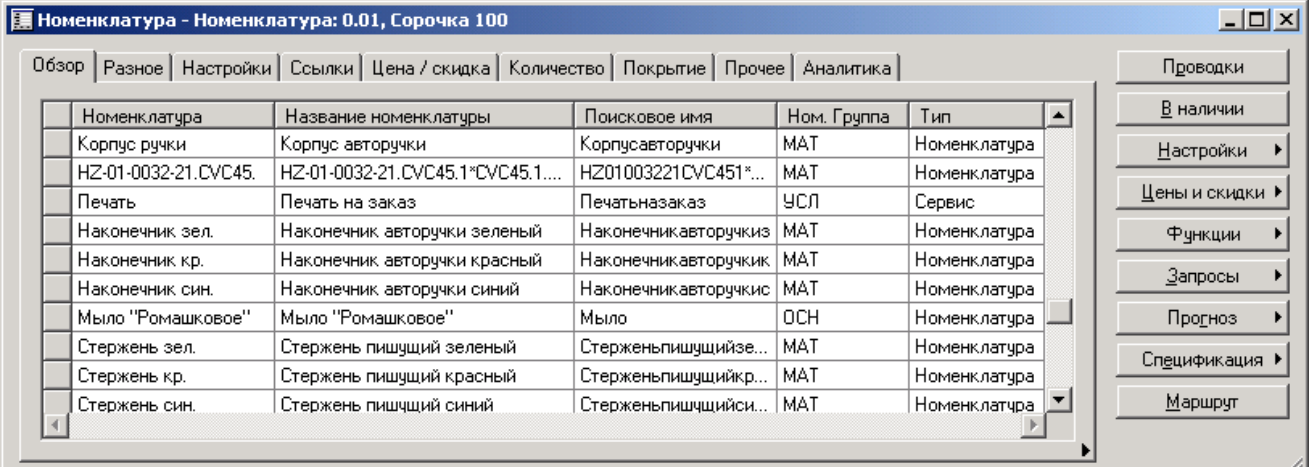

- 1.
- 2. Создайте новую запись в таблице номенклатурных единиц с помощью комбинации клавиш Ctrl-N или кнопки инструментальной панели Создать – «Колесо велосипеда». Заполните следующие поля на закладке [Обзор] как показано на рисунке:

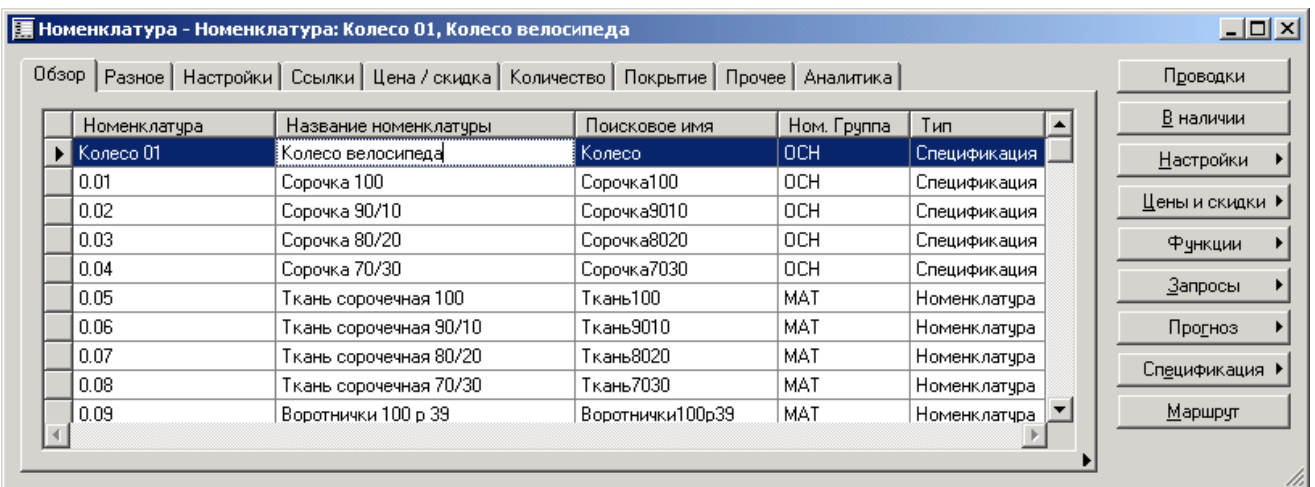

3. На закладке [Разное] задаются другие базовые характеристики товара:

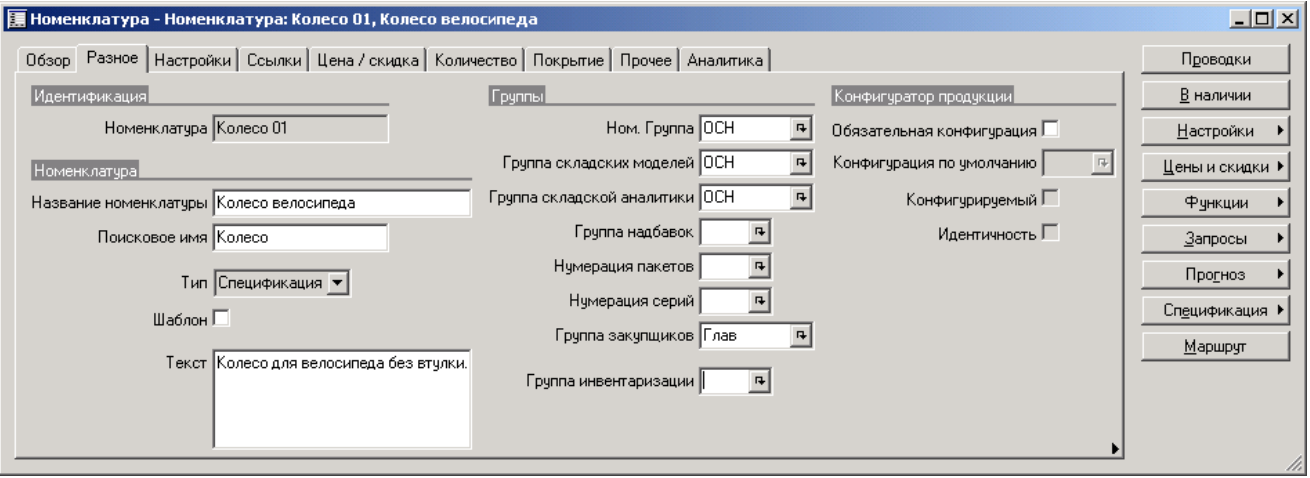

4. На закладке [Настройки] можно задать алгоритм автоматического расчета цены реализации, а также габариты товара:

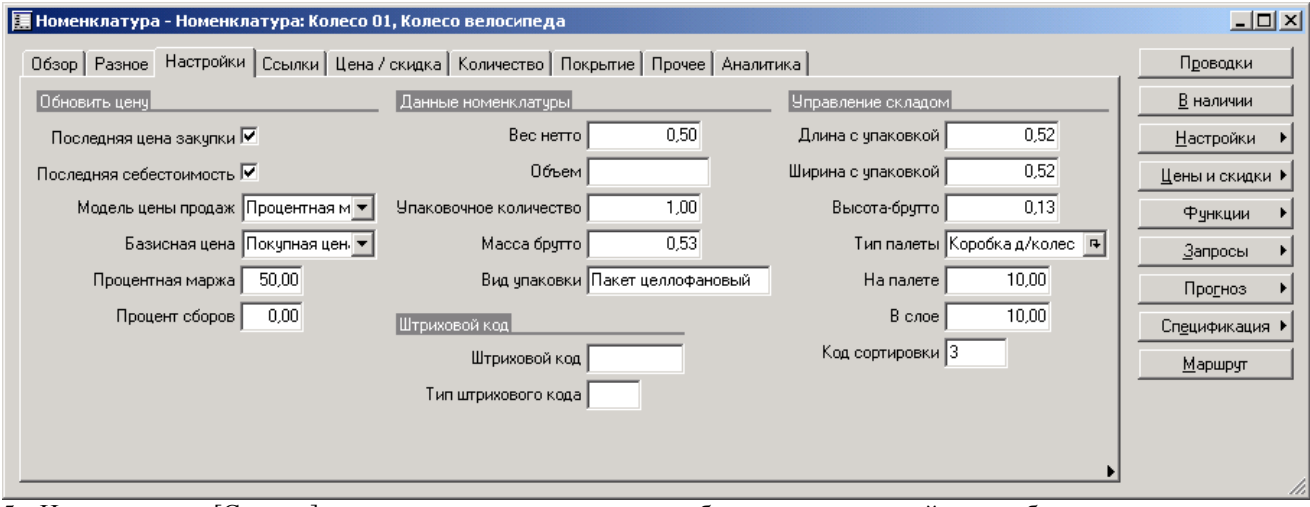

5. На закладке [Ссылки] вводятся параметры налогообложения операций с выбранным товаром, автоматического начисления накладных расходов, допуски перепоставки и недопоставки и др.:

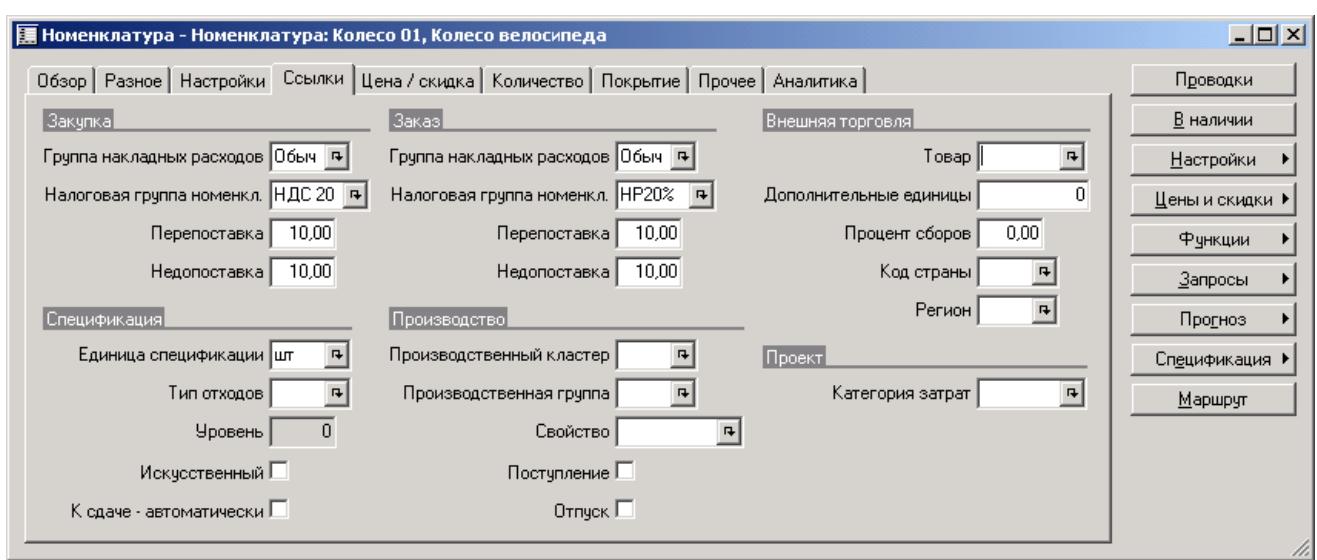

6. Установите параметры ценообразования на закладке [Цена / скидка]:

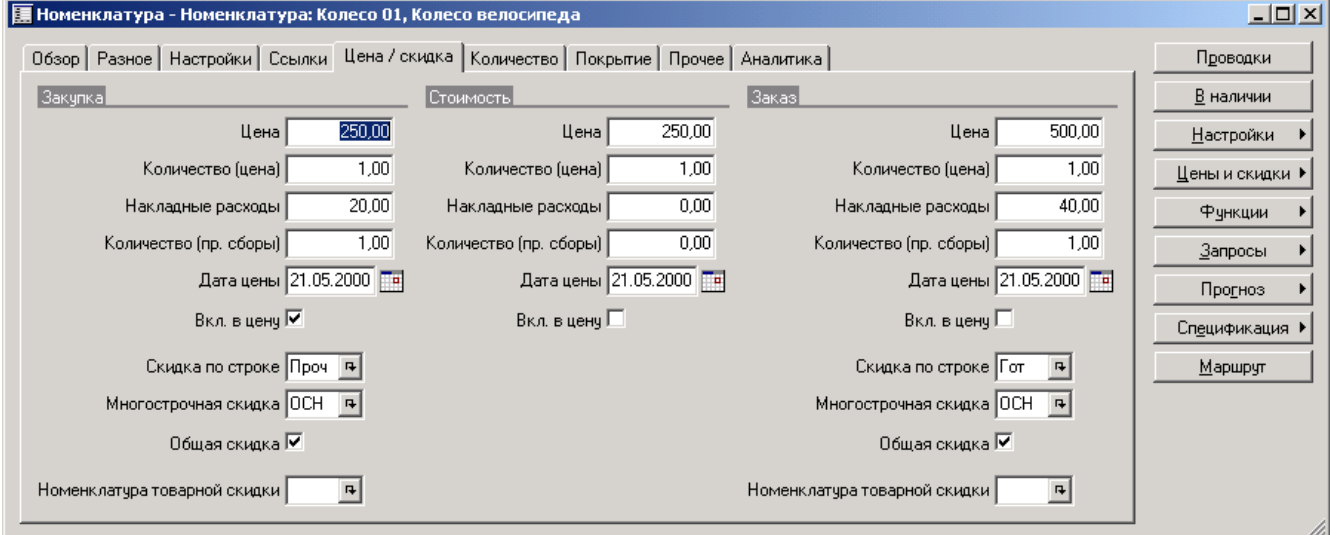

*Накладные расходы* по закупке – обязательная надбавка к закупочной цене. По умолчанию накладные расходы начисляются на всю строку закупки, безотносительно количества единиц товара в строке. Напротив, если установить пометку в поле *Вкл. в цену*, накладные расходы будут отнесены к количеству, указанному в поле *Количество (пр. сборы)*.

7. Стандартное количество товара в строках заказов, закупок и складских журналов рекомендуется указать на закладке [Количество]. Можно видеть, что набор параметров для каждого из этих документов одинаков:

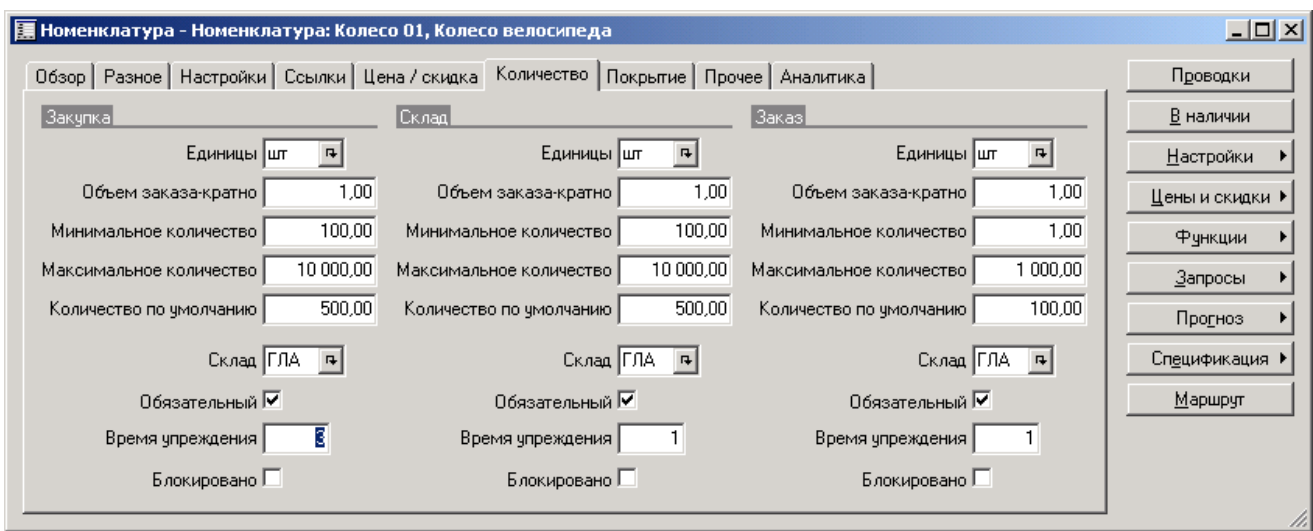

8. Перейдите на закладку [Покрытие*] и установите параметры сводного планирования потребностей в товаре:*

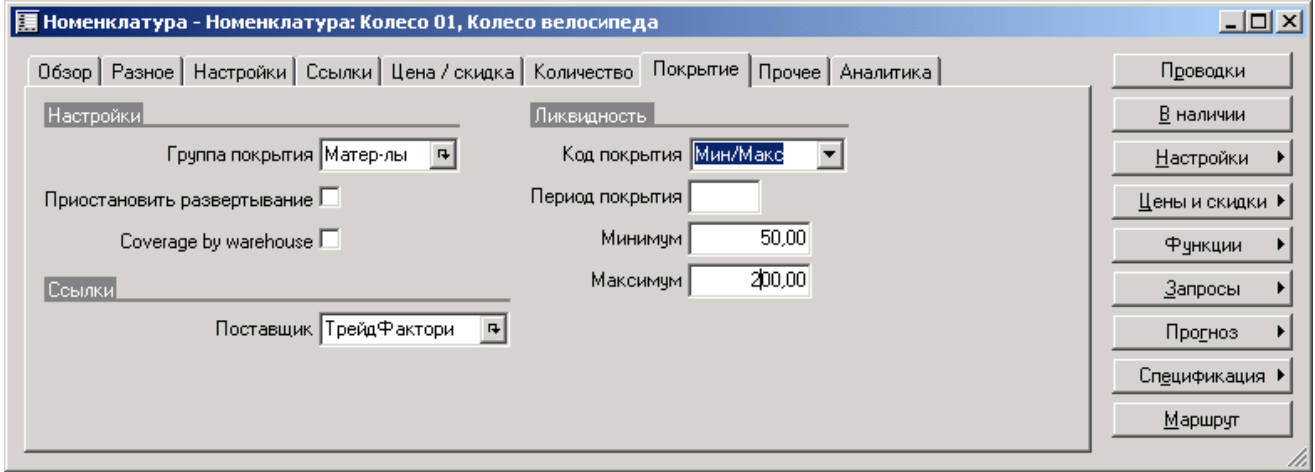

*9.* На закладке [Прочее*] собраны параметры, не подпадающие ни под одну из перечисленных категорий:*

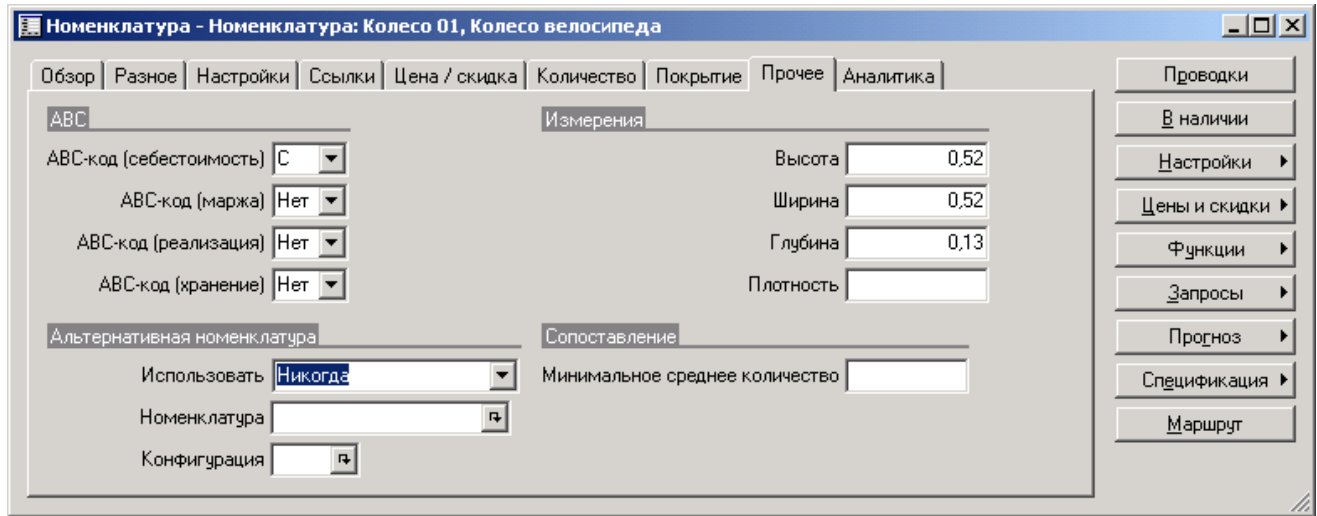

*10.* Настройка номенклатурной единицы завершается выбором стандартных кодов аналитики на закладке [Аналитика*]:* **Отдел***,* **Центр затрат** *и* **Цель***. Эти коды будут автоматически подставлены в новые строки заказов, закупок и журналов.*

## **Выполнение простой закупки**

Если вы заказали 100 единиц товара и получили 100 единиц товара по накладной, а также счет-фактуру на 100 единиц товара, такую операцию можно назвать простой закупкой. Подразумевается, что система не требует регистрации товара на складе, т.е. ввода складской аналитики.

- 1. Вызовите форму Закупки, выбрав пункт меню *Закупки/Закупки*. Если форма работает в расширенном режиме, отображая список закупок, переведите ее в упрощенный режим с помощью кнопки *Упрощенно*.
- 2. В форме отображаются параметры последней созданной закупки. Введите новую с помощью сочетания клавиш Ctrl-N или кнопки *Создать* инструментальной панели.
- 3. На экране возникнет окно формы *Создать закупку*. Система предложит выбрать код поставщика из ниспадающего списка в поле *Поставщик*. Остальные поля заполняются системой автоматически на основании информации из таблицы поставщиков, значений полей по умолчанию и паспорта компании.

Выберите поставщика – «ТрейдФактори».

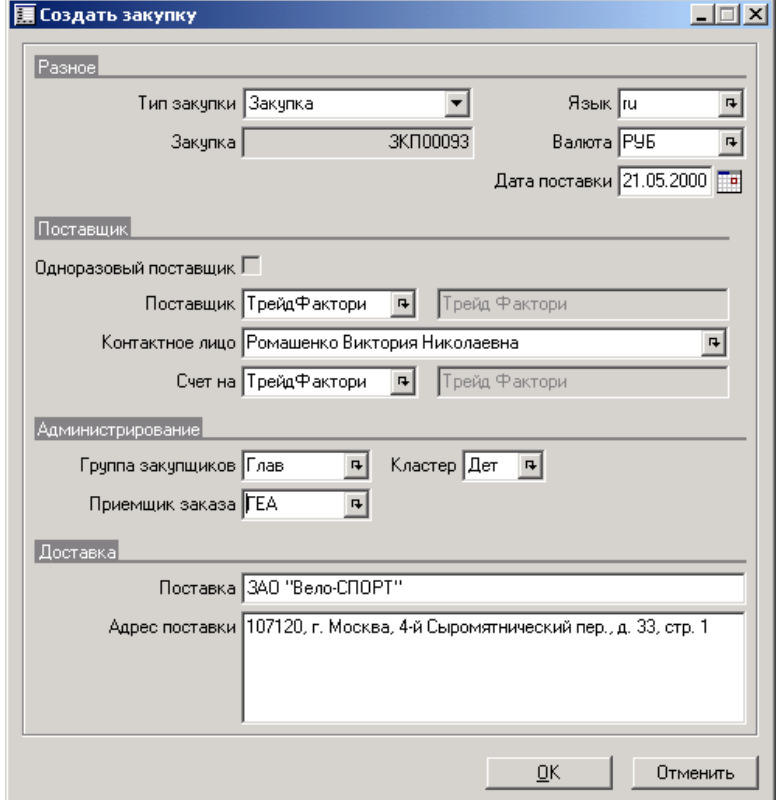

- 4. Модифицируйте, при необходимости, значения полей (предполагается, что все они заполнены в соответствии с настройками поставщика).
- 5. Нажмите кнопку **OK**.
- 6. На передний план выйдет форма **Закупка**, в верхней части которой отображается введенная информация. В двух новых появившихся полях определен действующий статус закупки.
- 7. Для создания строк заказа нужно воспользоваться кнопкой **Создать строки**, при нажатии на которую на экране появляется окно одноименной формы. В этой форме перечислены все номенклатура по партиям, для которых имеются складские проводки, с указанием наличного на складе количества. Здесь вы можете ввести количество товара в соответствующем поле, указать, при необходимости, конфигурацию номенклатуры, и нажать кнопку *Создать*. (Выберите товар как представлено на рисунке)

8. Новые строки будут перенесены в форму *Закупка*.

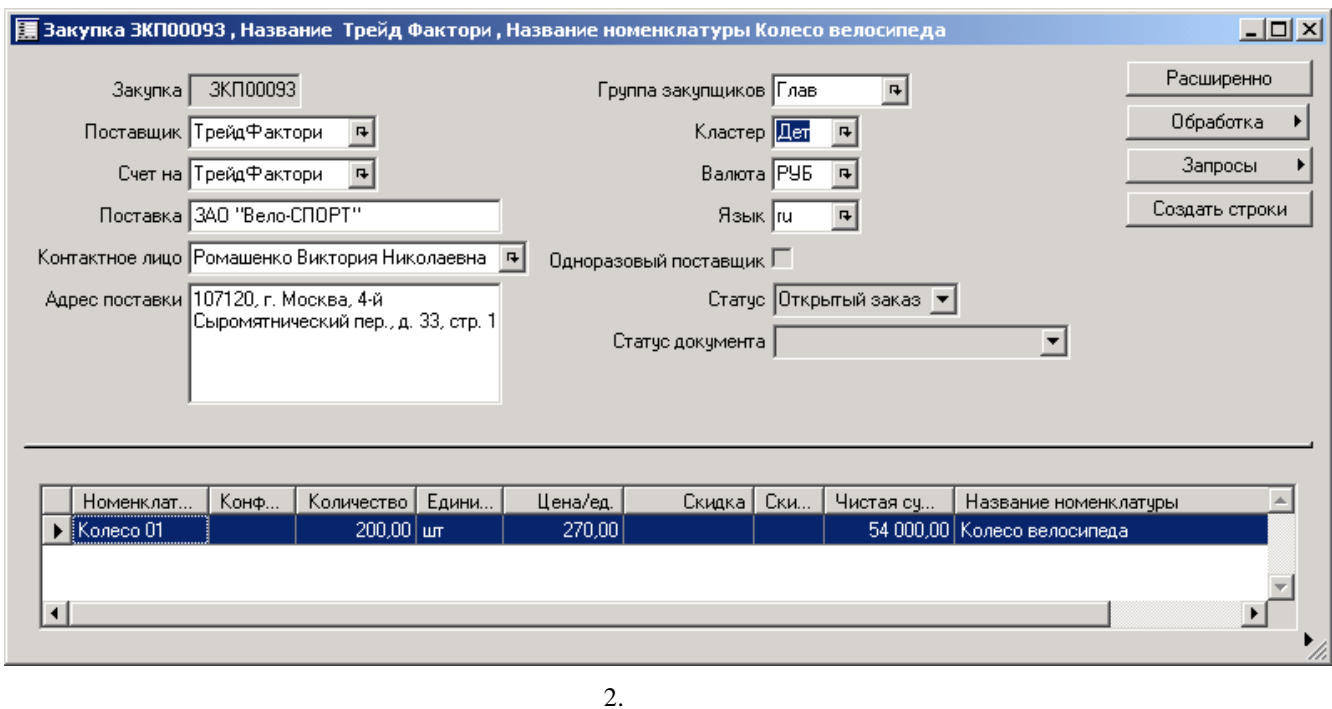

- 9. Нажмите комбинацию клавиш **Ctrl-S** или воспользуйтесь кнопкой **Сохранить** для подтверждения ввода строки закупки.
- 10. Повторите шаги 8-10, заполнив список закупаемых товаров.

Новая закупка зарегистрирована в системе. Теперь можно просмотреть по ней подробную информацию.

Для этого воспользуйтесь кнопкой *Расширенно* и, далее, кнопками в правой части формы, а также закладками и кнопками в нижней части.

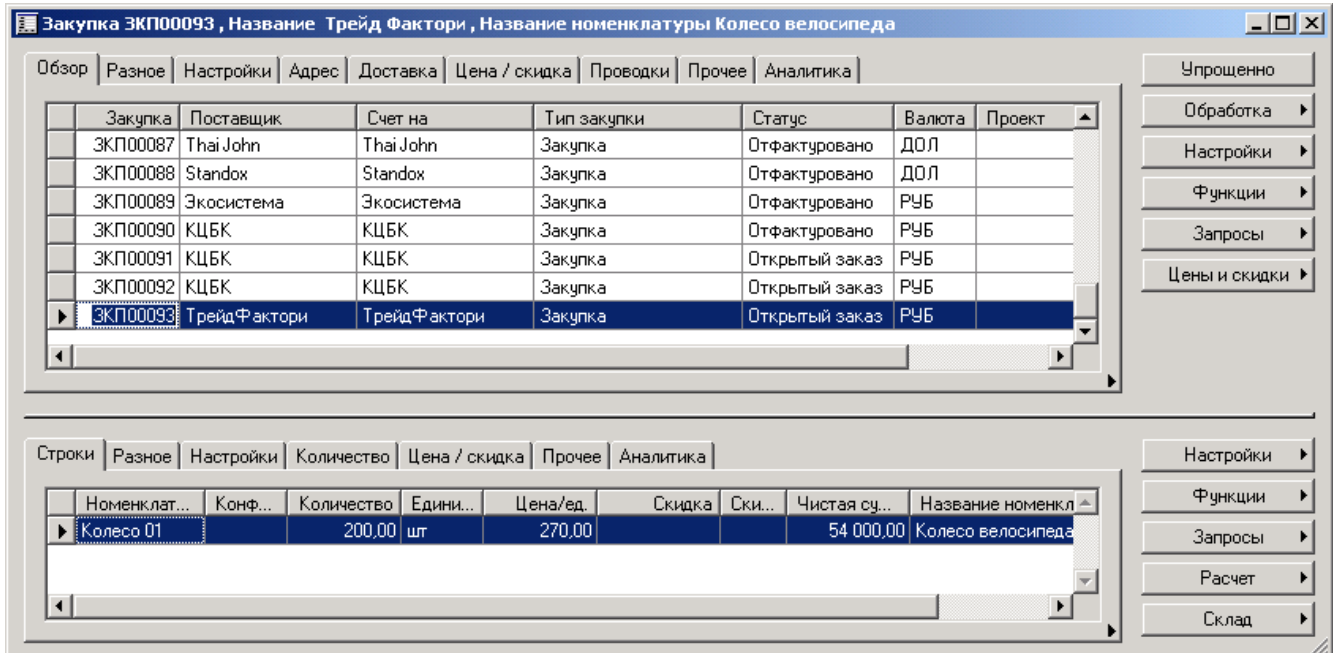

### **Печать заявки на закупку товара.**

- 1. Вызовите форму Закупка (пункт главного меню *Закупки/Закупка*) и выберите нужную закупку.
- 2. Нажмите на кнопку *Обработка*, из появившегося списка выберите пункт *Заявка*.

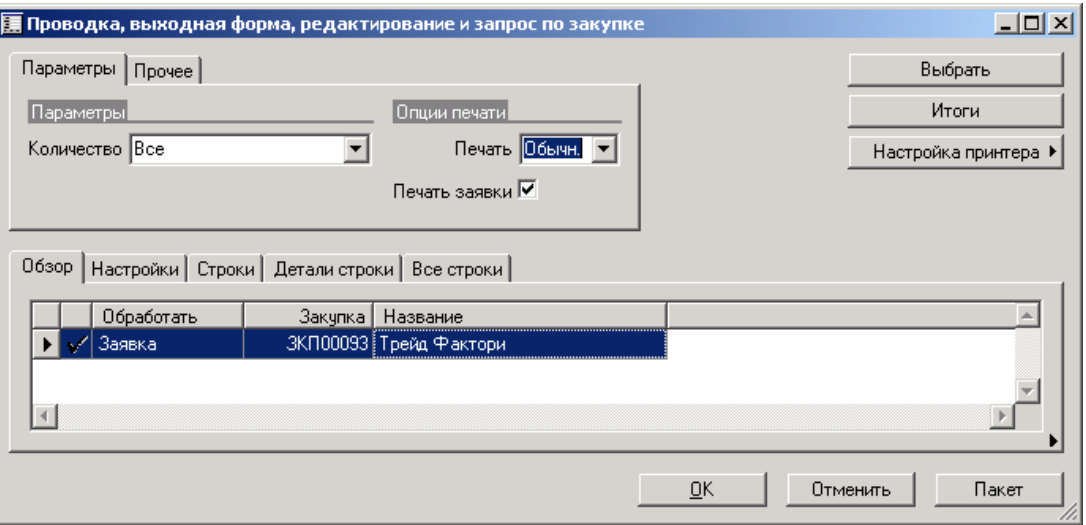

- 3. В поле *Количество* появившейся формы выберите значение *Все* т.е. включить в заявку все строки закупки.
- 4. В случае необходимости вывода заявки на печать установите переключатель *Печать заявки* и осуществите все необходимые настройки печати, воспользовавшись кнопкой Настройка принтера.
- 5. Скорректировать количество товара, подлежащее переносу в заявку, можно на закладке [*Строки*]. Изменение количества немедленно влечет пересчет чистой суммы в закупке. Итоговую сумму с учетом налогов можно получить, нажав кнопку **Итоги**.
- 6. По окончании ввода информации нажмите **OK** или **Пакет** (для пакетной обработки заявки).
- 7. Обратите внимание, что в поле **Статус документа** формы **Закупки** появилось сообщение **Заявка**. В поле **Статус** по-прежнему значится **Открытый заказ**.
- 8. Список заявок, доступный через функциональную кнопку **Запросы**, пополнился новой записью, перечисляющей код заявки, дату ее оформления и валюту, в которой выражены все суммы в заявке.

### **Печать списка прихода по закупке**

Список прихода по закупке – некий информационный список, подобный накладной, при обработке которого приходы приобретают статус *Зарегистрировано*. Таким образом, вместо рутинной регистрации на складе каждой строки закупки можно обработать список прихода. В этом прослеживается аналогия с отгрузочной накладной, генерирующей заказы на отгрузку. Использование списка прихода целесообразно в случае работы с модулем УПРАВЛЕНИЕ СКЛАДОМ.

- 1. Вызовите форму Закупка (пункт главного меню *Закупки/Закупка*) и выберите нужную закупку.
- 2. Нажмите на кнопку **Обработка**, из появившегося списка выберите пункт *Список прихода*.
- 3. Создание списка прихода производится аналогично составлению заявки. Так, на первом этапе следует установить поле *Количество* появившейся формы в значение *Все*.
- 4. Скорректировать количество и ассортимент номенклатуры, которая должна быть представлена в списке прихода, можно в таблице на закладке *Строки*. Удаление строк позволяет распечатать усеченный список прихода. Изменение количества товара немедленно влечет пересчет чистой суммы в закупке. Итоговую сумму с учетом налогов можно получить, нажав кнопку Итоги.
- 5. По окончании ввода информации нажмите OK или Пакет (для пакетной обработки заявки).

6. Обратите внимание на то, что статус документа в форме Закупка сменился на *Список прихода*. Поле *Статус* отображает значение *Открытый заказ*. Нажав кнопку Запросы и выбрав пункт *Список прихода*, можно просмотреть параметры созданного списка.

#### **Обработка поступившей накладной**

- 1. Зарегистрировав товар, можно перейти к обработке поступившей накладной. Для этого вызовите форму Закупка, нажмите функциональную кнопку Обработка и выберите пункт *Накладная* в появившемся меню.
- 2. На экране возникнет окно формы Обновление, Печать, Редактирование … Поле *Количество* установите в значение *Все*.
- 3. Задайте номер накладной в поле *Накладная*.
- 4. В случае необходимости вывода заявки на печать установите переключатель *Печать накладной* и выполните все необходимые настройки печати, воспользовавшись кнопкой **Настройка принтера**.
- 5. Скорректировать количество товара, подлежащее включению в накладную, можно на закладке *Строки*. Изменение количества немедленно влечет пересчет чистой суммы в закупке. Итоговую сумму с учетом налогов можно получить, нажав кнопку Итоги.
- 6. По окончании ввода информации нажмите OK или Пакет.
- 7. Легко видеть, что статус закупки сменился на *Получено*. Это свидетельствует о физическом движении товаров (услуг). Просмотреть оформленную накладную можно с помощью запроса, активизируемого кнопкой Запросы.

## **Обработка поступившей счет-фактуры**

- 1. Вызовите форму Закупка, доступную через пункт *Закупки/Закупка* главного меню. Выберите закупку, для которой следует зарегистрировать счет.
- 2. Нажмите на кнопку **Обработка** и выберите пункт *Счет(а)* в появившегося подменю.
- 3. Установите поле *Количество* появившейся формы в значение *Все*.
- 4. Задайте буквенно-цифровой идентификатор поступившего счета-фактуры в поле *Счет(а)*.
- 5. Для печати накладной установите пометку в поле *Печать счета*, после чего укажите параметры печати с помощью кнопки **Настройка принтера**.
- 6. При необходимости коррекции количества и ассортимента номенклатуры, по которой выписан счет, внесите модификации на закладке *Строки*. Пользователь может удалить одну или несколько строк накладной или изменить количество в строке, что повлечет пересчет чистой суммы. Итоговую сумму с учетом налогов можно получить, нажав кнопку *Итоги*.
- 7. По окончании ввода информации нажмите *OK* (или *Пакет* для пакетной обработки заявки).
- 8. Статус закупки обретет значение *Отфактуровано*, а в поле *Статус документа* будет указано: *Счет(а)*. Просмотреть зарегистрированные счета можно, воспользовавшись функциональной кнопкой *Запрос* формы *Закупки*.

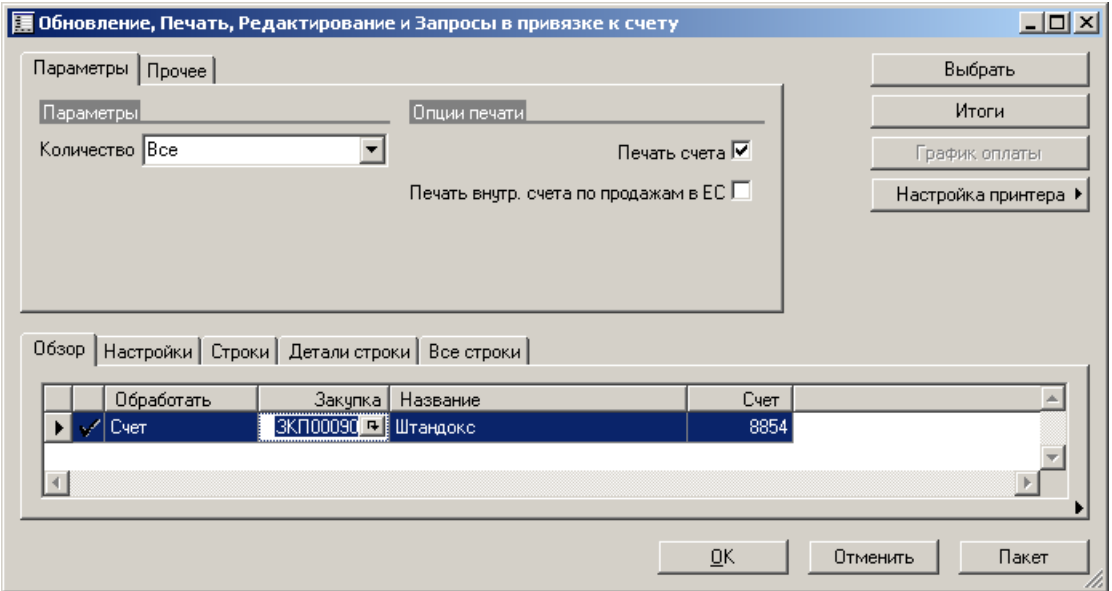

#### **Выполнение простого заказа**

Предположим, что при отгрузке товара не требуется комплектация и транспортировка на складе (см. руководство «Управление складом»). Пусть клиент заказал одинединственный товар. Накладные расходы за доставку не начисляются, скидки не предусмотрены. Такой заказ можно назвать простым.

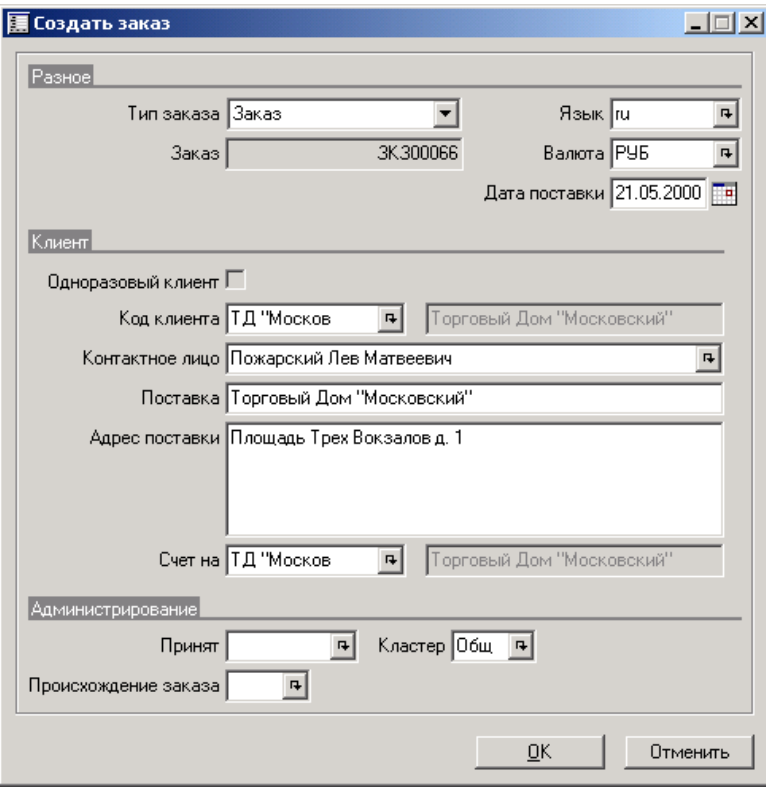

- 1. Вызовите форму **Заказ**. Далее рассматривается создание заказа в упрощенном режиме работы формы.
- 2. Создайте новый заказ, нажав комбинацию клавиш Ctrl-N или кнопку Создать. В появившейся форме достаточно указать код клиента, остальные поля заполняются системой автоматически на основании информации из таблицы клиентов и определенных для отдельных полей значений по умолчанию. Исключение составляет поле *Принят*, идентифици-рующее принявшего заказ сотрудника. Если установить пометку в поле *Одноразовый клиент*, система автоматически создаст запись о новом клиенте, идентифицировав его в соответствии с параметрами номерной серии *Одноразовый клиент*.
- 3. Закройте форму Создать заказ, нажав на кнопку ОК. Введенные параметры нового заказа отразятся в полях на форме **Заказ**. Обратите внимание на то, что заказ имеет статус *Открытый заказ*.

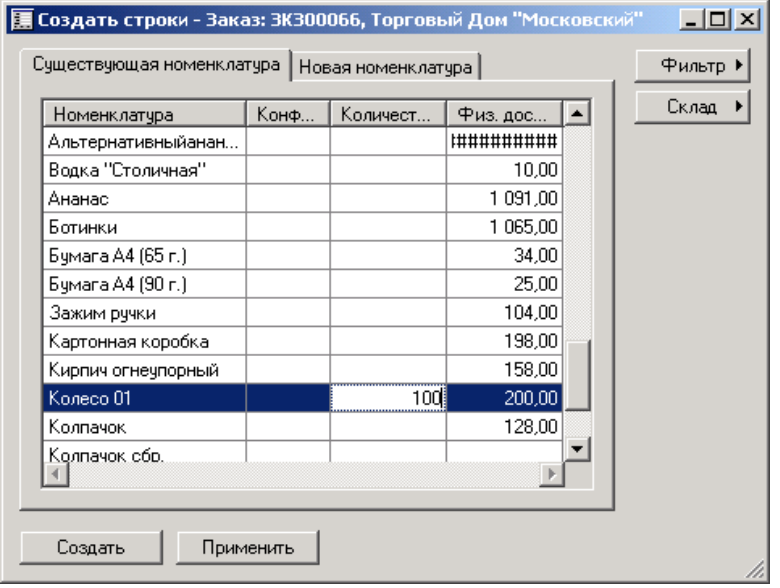

проводку со статусом *В заказе*.

- 4. Нажмите **Создать строки** и выберите номенклатуру на продажу и количество.
- 5. Сохраните параметры строки заказа, нажав клавиши Ctrl-S или кнопку Сохранить, аналогично введите остальные строки.
- 6. Для просмотра итоговой стоимости заказа и планируемых проводок по счетам предназначены запросы Итоги и Ассигнования соответственно, доступ-ные с помощью функциональной клавиши Запросы. Помимо всего прочего, система создаст складскую

## **Оформление предложения**

Система позволяет составить предложение клиенту, информирующее его о наличии товара на складе и текущих ценах.

- 1. В форме Заказ выберите нужный заказ, нажмите на кнопку **Обработка** и выберите пункт *Предложение* из появившегося меню.
- 2. Перед вами форма **Обновление, Печать, Редактирование и Запросы относительно предложения**. Поле *Количество* установите в значение *Все* (сформировать предложение по всей номенклатуре в заказе). Если печатаются предварительные варианты предложения, снимите пометку в поле *Обработать*.
- 3. Установите пометку в поле *Печать предложения*, если вы хотите распечатать и отослать предложение клиенту, настройте параметры печати с помощью кнопки Настройка принтера.
- 4. Нажмите на кнопку **OK** или воспользуйтесь комбинацией клавиш **Alt-O** для печати и регистрации предложения. Статус документа по заказу приобретет значение *Предложение*.
- 5. Просмотреть информацию о зарегистрированных предложениях можно, нажав кнопку Запрос в форме Заказ и выбрав пункт *Предложение*.

#### **Составление подтверждения**

Если клиент одобрил поступившее предложение, мы высылаем ему подтверждение. Этот документ фиксирует цену реализации и свидетельствует о нашем согласии поставить оговоренное количество товара в заданные сроки. Он оформляется аналогично предложению. Доступ к функции печати подтверждения открывается с помощью пункта *Подтверждение* функциональной кнопки Запросы.

#### **Выставление предварительного счета**

- 1. В форме Заказ нажмите на кнопку **Обработка**, из ниспадающего меню выберите пункт *Счет(а)*.
- 2. В появившейся форме проконтролируйте отсутствие пометки в поле *Обработка*, что предотвратит проводки средств по счетам главной книги. В поле *Количество* выберите опцию *Все* для оформления предварительного счета на все заказанное количество товара. Установите переключатель *Печать счета*, и, при необходимости, настройте параметры печати.
- 3. Нажмите на кнопку **OK**. Обратите внимание, что статус заказа не изменился, т.к. никаких физических движений товаров или средств не произошло.

#### **Отгрузка всего заказанного количества товара**

- 1. Нажмите кнопку *Обработать*, а затем выберите пункт *Накладная* в ниспадающем меню.
- 2. В форме **Обновление, Печать, Редактирование и Отсылка запроса по накладной** укажите в поле *Количество* значение *Все*, установите переключатель *Печать накладной*. Для того чтобы распечатать счет на принтере, воспользуйтесь кнопкой **Настройка принтера**.
- 3. Нажмите **OK** для регистрации накладной и инициации физического движения товара по модулю УПРАВЛЕНИЕ ЗАПАСАМИ (расхода товара по заказу). Заказ обрел статус *Отгружено*, статус документа по заказу – *Накладная*, а соответствующая складская проводка характеризуется статусом *Отпущено*.

#### **Выставление фактуры на отгруженное количество товара**

- 1. Находясь в форме **Заказ**, нажмите на кнопку **Обработка** и выберите *Счет(а)* из появившегося меню.
- 2. В поле *Количество* формы **Обновление, Печать, Редактирование и Отсылка запроса в привязке к счету** укажите значение *Накладная*, что приведет к выставлению задолженности по отгруженному

количеству товара. Кроме того, установите пометку в поле *Печать накладной* и, при необходимости, настройте опции печати.

3. Нажмите **OK**. Заказ будет закрыт (получит статус *Отфактуровано*), отвечающая заказу складская проводка приобретет статус *Продано*.

Таким образом, мы создали заказ и распечатали пять сопроводительных документов: предложение, подтверждение, счет на оплату (предварительную фактуру), накладную и фактуру.

## **Контрольные вопросы**

- 1.Как осуществляется создание в системе номенклатурных единиц?
- 2.Как вводятся параметры ценообразования?
- 3.Для чего вводятся параметры налогообложения?
- 4.Возможные варианты настроек начисления накладных расходов?
- 5. Как осуществить создание новой закупки?
- 6. Как осуществить печать заявки на закупку товара?
- 7.Как формируется список прихода по закупке?
- 8. Как осуществляется обработка поступившей счет-фактуры?
- 9.Как выполняется формирование заказа в системе?
- 10. Как осуществляется оформление предложения?
- 11.Как оформляется в системе счет?
- 12. Как осуществляется оформление отгрузки товара.